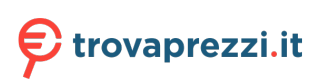

Questo manuale d'istruzione è fornito da trovaprezzi.it. Scopri tutte le offerte per [HP Victus 15L](http://www.trovaprezzi.it/desktop/prezzi-scheda-prodotto/hp_victus_15l?utm_source=pdf&utm_medium=referral&utm_campaign=pdf_1) [Ryzen7 5700G / 16GB / 1TB / RX 6600XT / Windows 11](http://www.trovaprezzi.it/desktop/prezzi-scheda-prodotto/hp_victus_15l?utm_source=pdf&utm_medium=referral&utm_campaign=pdf_1) o cerca il tuo prodotto tra le [migliori offerte](http://www.trovaprezzi.it/prezzi_desktop.aspx?utm_source=pdf&utm_medium=referral&utm_campaign=pdf_1) [di PC Desktop e Workstation](http://www.trovaprezzi.it/prezzi_desktop.aspx?utm_source=pdf&utm_medium=referral&utm_campaign=pdf_1)

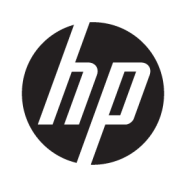

# Guida per l'utente

#### **RIASSUNTO**

Questa guida fornisce informazioni su componenti, connessioni di rete, gestione dell'alimentazione, protezione, backup e molto altro.

## Informazioni legali

© Copyright 2021, 2022 HP Development Company, L.P.

Bluetooth è un marchio del rispettivo proprietario usato da HP Inc. su licenza. Intel, Celeron, Pentium e Thunderbolt sono marchi di Intel Corporation negli Stati Uniti e/o in altri Paesi. Windows è un marchio registrato o un marchio di Microsoft Corporation negli Stati Uniti e/o in altri Paesi. USB Type-C® e USB-C® sono marchi registrati di USB Implementers Forum. DisplayPort™ e il logo DisplayPort™ sono marchi di proprietà della Video Electronics Standards Association (VESA) negli Stati Uniti e in altri Paesi. Miracast® è un marchio registrato di Wi-Fi Alliance.

Le informazioni contenute in questo documento sono soggette a modifica senza preavviso. Le sole garanzie per i prodotti e i servizi HP sono definite nelle norme esplicite di garanzia che accompagnano tali prodotti e servizi. Nulla di quanto contenuto nel presente documento può essere interpretato come costituente una garanzia aggiuntiva. HP non si ritiene responsabile di omissioni o errori tecnici ed editoriali contenuti nel presente documento.

Seconda edizione: agosto 2022

Prima edizione: luglio 2021

Numero di parte del documento: M86009-062

#### Avviso relativo al prodotto

In questa guida sono descritte le funzionalità comuni alla maggior parte dei prodotti. Alcune funzionalità potrebbero non essere disponibili sul computer in uso.

Non tutte le funzioni sono disponibili in tutte le edizioni o versioni di Windows. Per sfruttare tutte le funzionalità di Windows, il sistema potrebbe richiedere hardware, driver, software o aggiornamenti del BIOS aggiornati e/o acquistati separatamente. Windows viene aggiornato automaticamente; la funzione è sempre abilitata. È necessario disporre di una connessione Internet ad alta velocità e di un account Microsoft. Per gli aggiornamenti potrebbero essere applicati costi previsti dal fornitore di servizi Internet (ISP) e requisiti aggiuntivi. Visitare il sito [http://www.windows.com.](http://www.windows.com) Se il prodotto viene fornito con Windows in modalità S: Windows in modalità S funziona unicamente con app del Microsoft Store all'interno di Windows. Determinate impostazioni, funzionalità e applicazioni predefinite non possono essere modificate. Alcuni accessori e app compatibili con Windows potrebbero non funzionare (inclusi antivirus, editor PDF, driver software e app di accessibilità) e le prestazioni possono variare, anche se si disattiva la modalità S. Se si passa a Windows, non è possibile tornare alla modalità S. Per ulteriori informazioni consultare la pagina Windows.com/SmodeFAQ.

Per accedere alle guide per l'utente più recenti, visitare la pagina [http://www.hp.com/support,](http://www.hp.com/support) quindi seguire le istruzioni per individuare il prodotto in uso, e infine selezionare Manuali.

#### Condizioni della licenza software

Installando, duplicando, scaricando o altrimenti utilizzando qualsiasi prodotto software preinstallato su questo computer, l'utente accetta di essere vincolato ai termini del Contratto di licenza con l'utente finale HP (EULA). Se non si accettano le condizioni di licenza, l'unico rimedio per l'utente è restituire il prodotto inutilizzato (hardware e software) entro 14 giorni per ottenere il rimborso totale alle condizioni in vigore presso il rivenditore.

Per ogni ulteriore informazione o per richiedere un rimborso totale del prezzo di acquisto del computer, rivolgersi al proprio rivenditore.

## Avviso di sicurezza

Attenersi alle misure descritte di seguito per ridurre il rischio di ustioni o di surriscaldamento del computer.

AVVERTENZA! Per ridurre il rischio di ustioni o di surriscaldamento del computer, non utilizzare quest'ultimo tenendolo sulle ginocchia e non ostruirne le prese d'aria. Utilizzare il computer solo su una superficie rigida e piana. Accertarsi che il flusso d'aria non venga bloccato da altre superfici rigide quali una stampante opzionale adiacente, né da altre superfici morbide, quali cuscini, tappeti o abiti. Accertarsi inoltre che, durante il funzionamento del dispositivo, l'adattatore CA non sia a contatto con la pelle o con superfici morbide, quali cuscini, tappeti o abiti. Il computer e l'adattatore CA sono conformi con i limiti di temperatura delle superfici accessibili dall'utente, stabiliti dagli standard di sicurezza vigenti.

## Impostazione della configurazione del processore (solo in determinati prodotti)

Informazioni importanti sulle configurazioni del processore.

<sup>1</sup><sup>2</sup> IMPORTANTE: Determinati prodotti sono configurati con un processore serie Intel® Pentium® N35xx/N37xx o Celeron® N28xx/N29xx/N30xx/N31xx e un sistema operativo Windows®. Se il computer in uso è configurato nel modo descritto, non modificare l'impostazione di configurazione del processore in msconfig.exe da 4 o 2 processori a 1 processore. In caso contrario, non sarà possibile riavviare il computer. Sarà necessario eseguire un ripristino delle impostazioni predefinite per ripristinare le impostazioni originali.

# **Sommario**

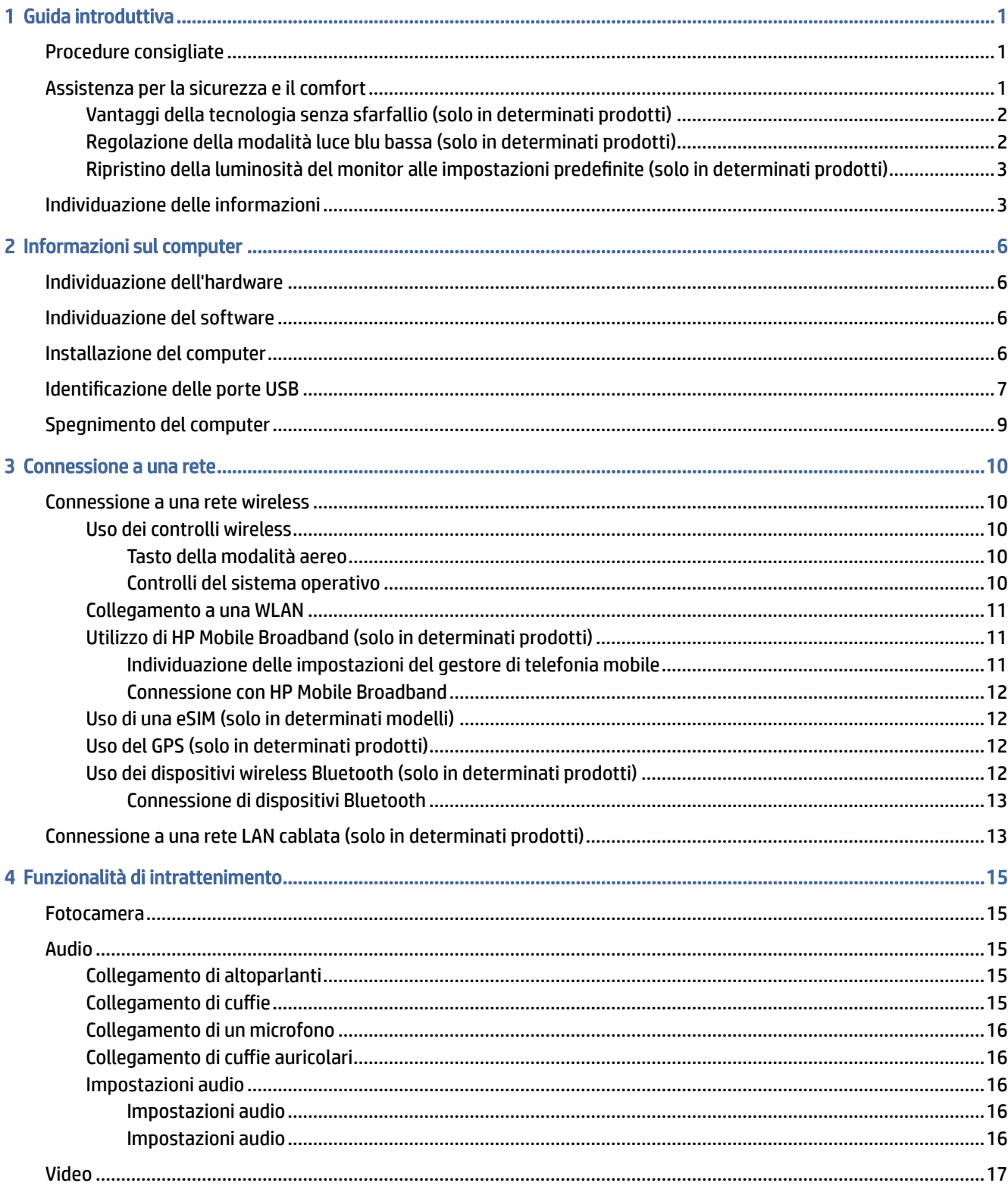

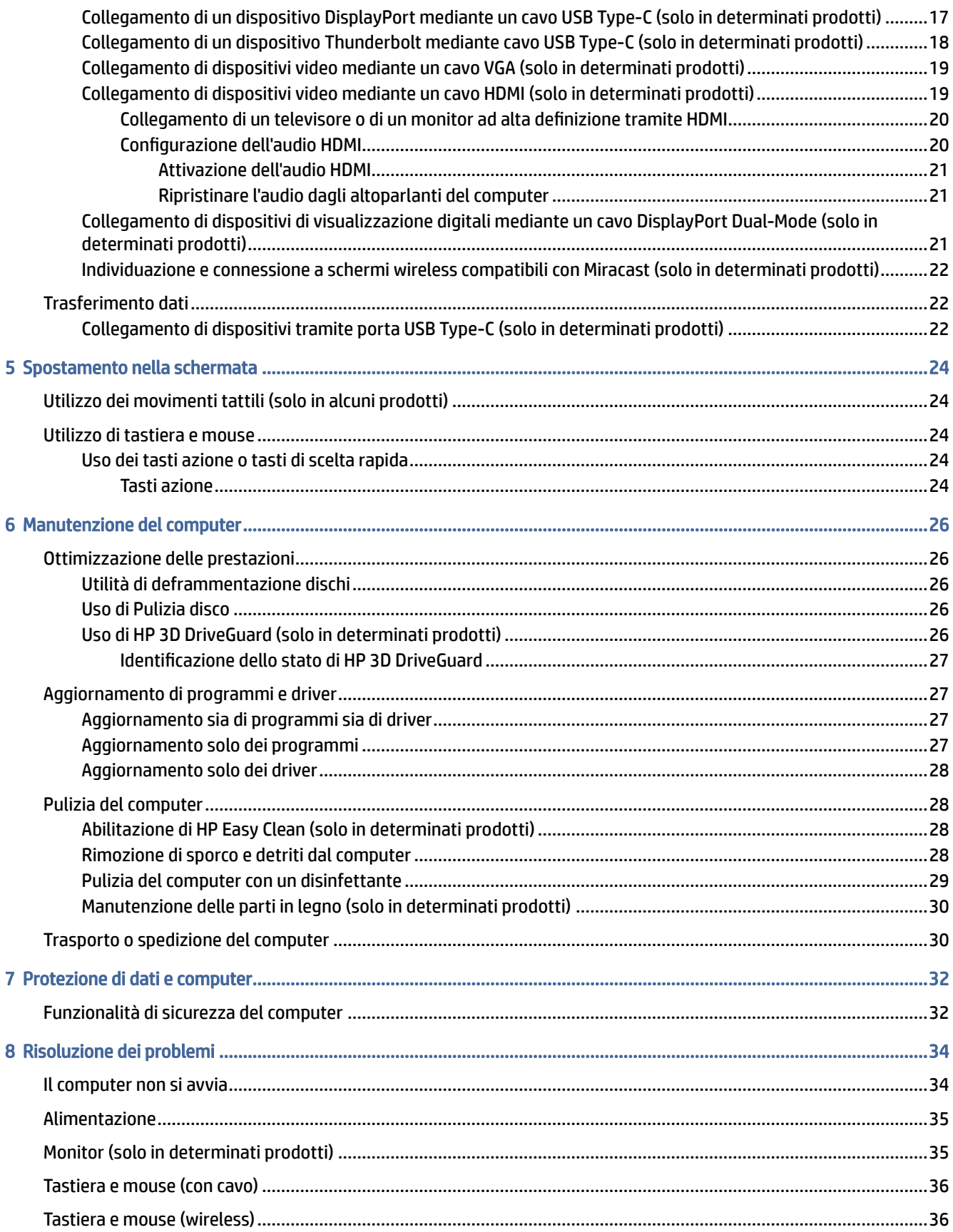

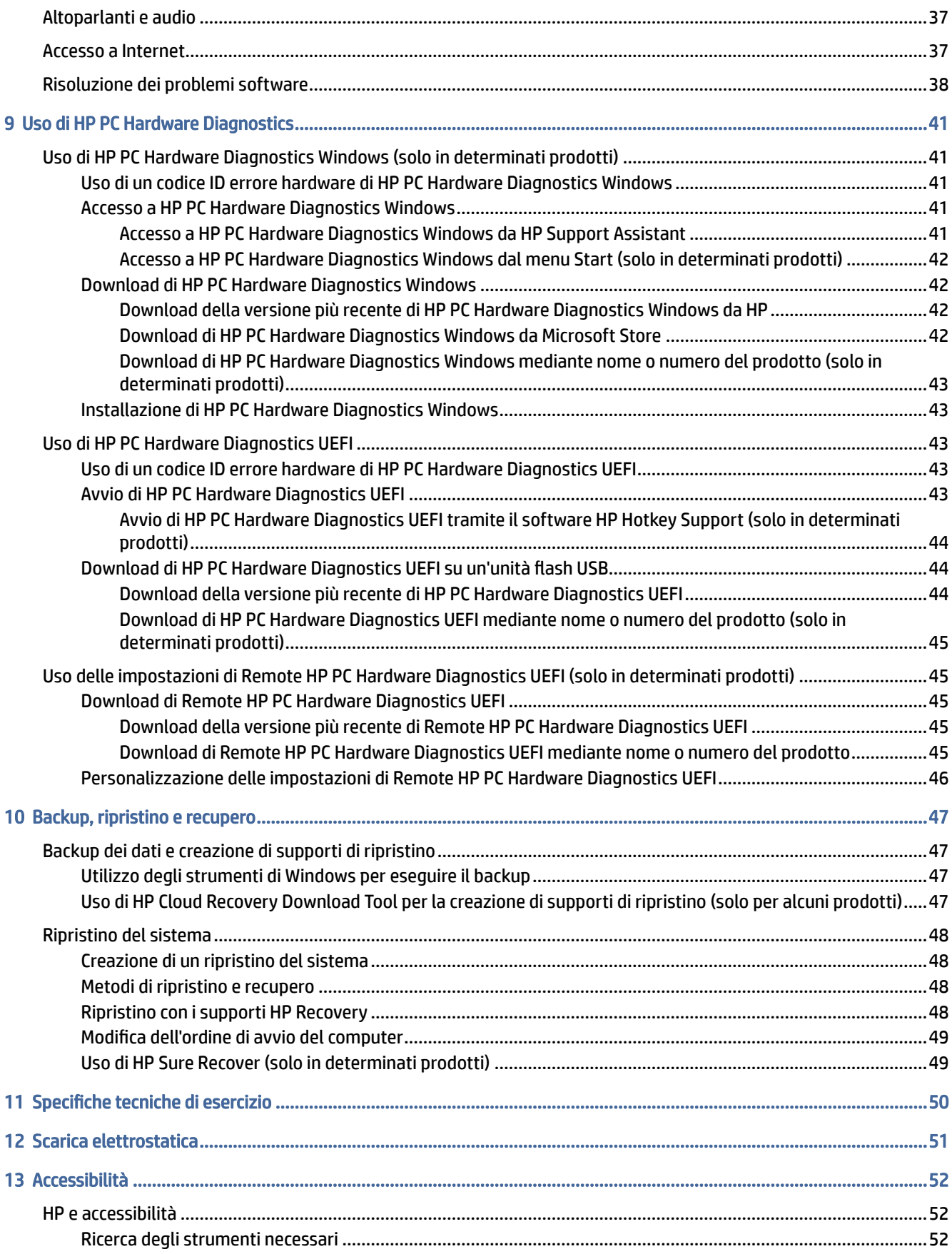

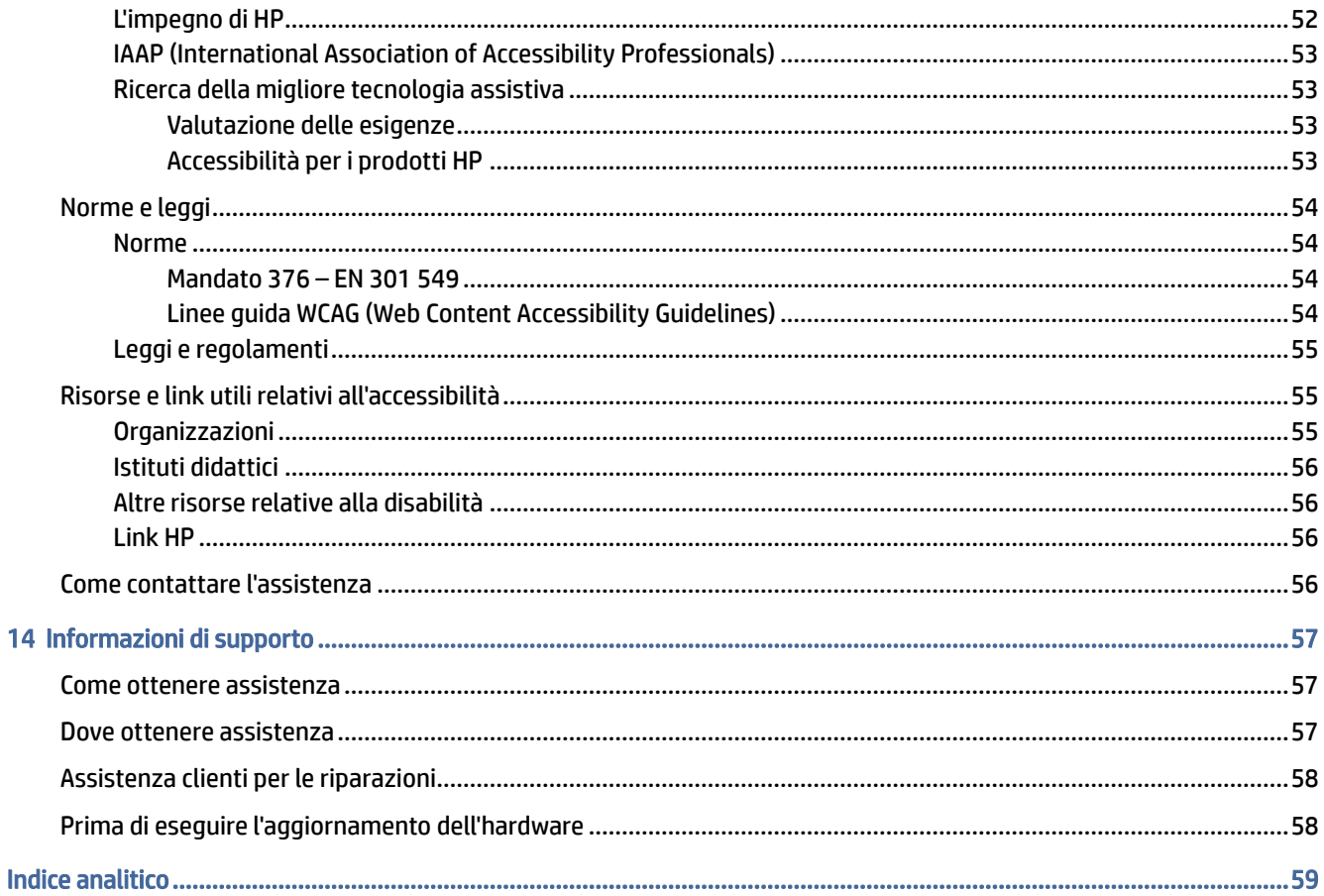

# <span id="page-8-0"></span>1 Guida introduttiva

Questo computer include funzionalità avanzate che ne migliorano l'utilizzo sia per lavoro sia per divertimento. Leggere questo capitolo per informazioni sulle procedure più idonee da attuare dopo la configurazione del computer, sulle attività divertenti da fare con il computer, sull'assistenza per la sicurezza e il comfort, e su dove trovare ulteriori risorse HP.

## Procedure consigliate

Dopo aver configurato e registrato il computer, HP consiglia di attenersi alla seguente procedura per ottenere il massimo dal proprio investimento intelligente.

- [Effettuare il backup dell'unità disco rigido creando dischi di recupero. Vedere Backup, ripristino e recupero](#page-54-0)  a pagina 47.
- [Collegarsi a una rete wireless o cablata se non lo si è ancora fatto. Per i dettagli, vedere Connessione a](#page-17-0)  una rete a pagina 10.
- Acquisire familiarità con l'hardware e il software del computer. Per ulteriori informazioni, vedere [Informazioni sul computer](#page-13-0) a pagina 6 e [Funzionalità di intrattenimento](#page-22-0) a pagina 15.
- Accedere all'app HP Support Assistant: per un'assistenza rapida online, aprire l'app HP Support Assistant (solo in determinati prodotti). HP Support Assistant ottimizza le prestazioni del computer e risolve i problemi utilizzando gli aggiornamenti software più recenti, gli strumenti di diagnostica e l'assistenza guidata. Selezionare l'icona Cerca nella barra delle applicazioni, digitare support nella casella di ricerca, quindi selezionare HP Support Assistant.

## Assistenza per la sicurezza e il comfort

HP si impegna a fornire prodotti di alta qualità che dureranno per anni. HP è inoltre interessata alla sicurezza e al comfort dei propri clienti. Per evitare l'affaticamento degli occhi e per rilassare la tensione e la fatica muscolare, fare una pausa ogni ora quando si utilizza il computer.

- 1. Far rilassare le braccia lungo i fianchi.
- 2. Piegare la testa in avanti leggermente per stendere il collo.
- 3. Mantenere la posizione per 5 secondi.
- 4. Tenere le braccia rilassate lungo i fianchi.
- 5. Ruotare la testa da un lato e mantenere la posizione per 5 secondi.
- 6. Ripetere per l'altro lato.
- 7. Tenere le braccia rilassate lungo i fianchi.
- 8. Guardando in avanti, inclinare la testa verso la spalla destra e mantenere la posizione per 5 secondi.
- 9. Guardare in basso e spostare lentamente la testa verso il centro. Ruotare la testa verso la spalla sinistra continuando a guardare in avanti.

<span id="page-9-0"></span>10. Ripetere per l'altro lato.

Per ulteriori informazioni su altri modi per prendersi cura della propria sicurezza e del proprio comfort, leggere la *Guida alla sicurezza e al comfort*, reperibile sul Web all'indirizzo [http://www.hp.com/ergo.](http://www.hp.com/ergo)

## Vantaggi della tecnologia senza sfarfallio (solo in determinati prodotti)

I monitor con tecnologia di visualizzazione senza sfarfallio contribuiscono a proteggere gli occhi da affaticamento, secchezza, prurito o irritazione. Questa tecnologia consente di lavorare sui fogli di calcolo, di giocare o di guardare video in totale comfort.

## Regolazione della modalità luce blu bassa (solo in determinati prodotti)

Il computer HP offre sia una soluzione hardware sia software per ridurre l'emissione di luce blu dal monitor.

#### Soluzione hardware per luce blu bassa

Il monitor del computer viene spedito dalla fabbrica in modalità a bassa emissione di luce blu per migliorare il comfort e la sicurezza degli occhi. Il monitor regola automaticamente le emissioni di luce blu quando si utilizza il computer di notte o in condizioni di scarsa illuminazione. Un monitor con un pannello a luce blu bassa segue la normativa di conformità TÜV Rheinland per la modalità predefinita in fabbrica.

#### Soluzione software per luce blu bassa

È possibile ridurre l'esposizione degli occhi alla luce blu emessa dal monitor riducendone l'emissione. I computer HP dispongono di un'impostazione che consente di ridurre l'emissione di luce blu e creare un'immagine più rilassante e meno stimolante durante la lettura dei contenuti sullo schermo. Selezionare una delle seguenti app per regolare il monitor a una luce confortevole per la visualizzazione.

#### App HP Display Control (solo in determinati prodotti)

- 1. Aprire l'app HP Display Control.
- 2. Selezionare un'impostazione:
	- Luce blu bassa: certificata TŰV. Consente di ridurre la luce blu per un migliore comfort degli occhi.
	- Modelli a luce blu bassa: luce blu bassa (solo in determinati prodotti)
	- Predefinito: ottimizzato per la vivacità dei colori
	- Web (sRGB): ottimizzato per la navigazione sul Web
	- Stampa e immagini (Adobe RGB): ottimizzato per le immagini con Adobe RGB
	- Foto e video (DCI-P3): ottimizzato per la visione e l'elaborazione di foto e film
	- Originario: nessuna ottimizzazione applicata
	- Notturna: l'emissione di luce blu è ridotta al minimo per ridurre l'impatto sul sonno.
	- Lettura: la luminosità e la luce blu sono ottimizzate per la visualizzazione in ambienti chiusi.

#### App myHP

- 1. Aprire l'app myHP.
- 2. Selezionare Display Controls (Controlli display).
- <span id="page-10-0"></span>3. Selezionare On o Off per ridurre la luce blu emessa dal display.
- AVVERTENZA! Per ridurre il rischio di lesioni gravi, leggere la *Guida alla sicurezza e al comfort* reperibile sul Web all'indirizzo [http://www.hp.com/ergo.](http://www.hp.com/ergo) La guida descrive come organizzare adeguatamente la postazione di lavoro, la postura corretta da tenere e le abitudini errate che chi utilizza un computer dovrebbe evitare. La guida fornisce anche informazioni importanti relative alla sicurezza meccanica ed elettrica.

## Ripristino della luminosità del monitor alle impostazioni predefinite (solo in determinati prodotti)

È possibile utilizzare l'applicazione HP Display Control per ripristinare le impostazioni originali di fabbrica della luminosità del monitor.

Per ripristinare le impostazioni predefinite di luminosità, attenersi alla seguente procedura.

- 1. Aprire l'app HP Display Control.
- 2. Selezionare Avanzate.
- 3. Selezionare Supporto.
- 4. Selezionare Ripristino delle impostazioni predefinite.

## Individuazione delle informazioni

Utilizzare questa tabella per individuare le risorse contenenti dettagli sul prodotto, informazioni procedurali e molto altro ancora.

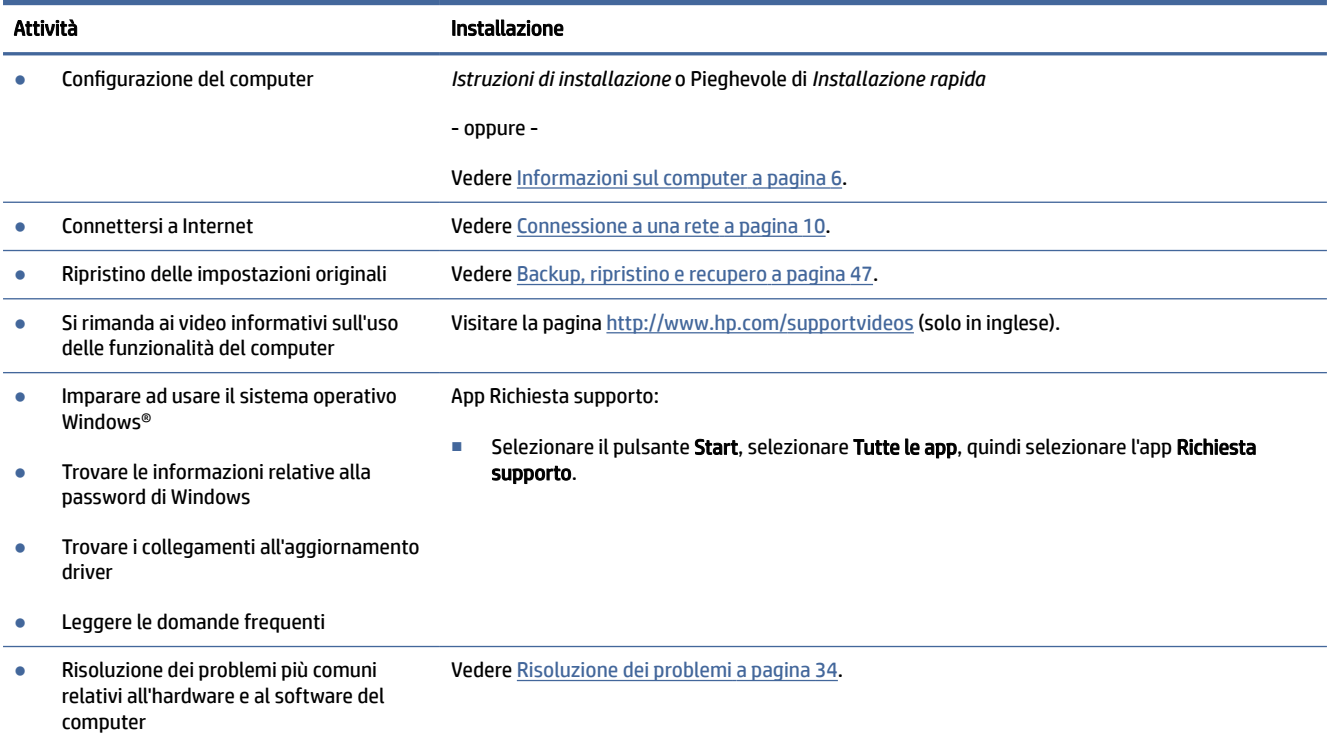

#### Tabella 1-1 Individuazione delle informazioni

#### Tabella 1-1 Individuazione delle informazioni (continuazione)

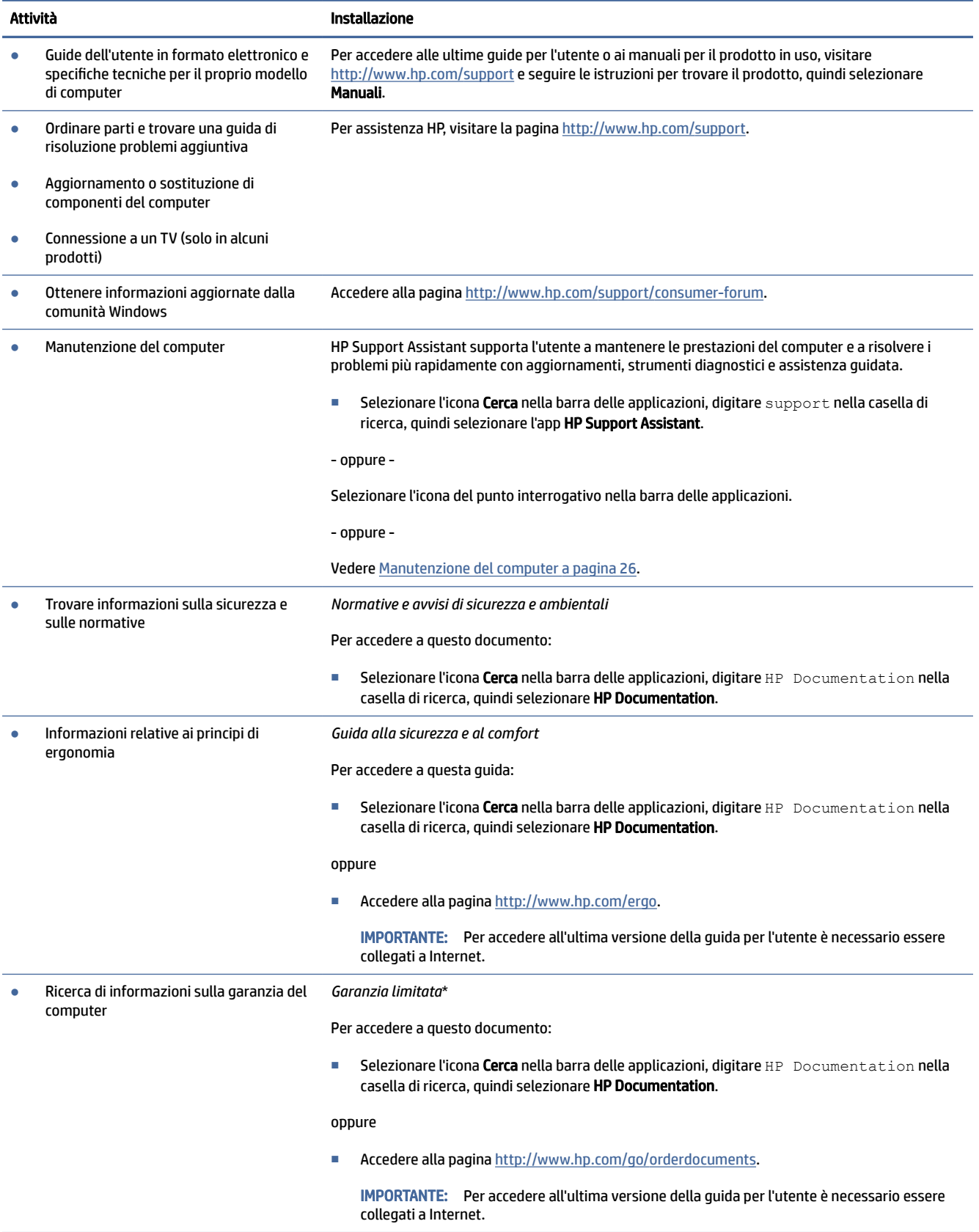

#### Tabella 1-1 Individuazione delle informazioni (continuazione)

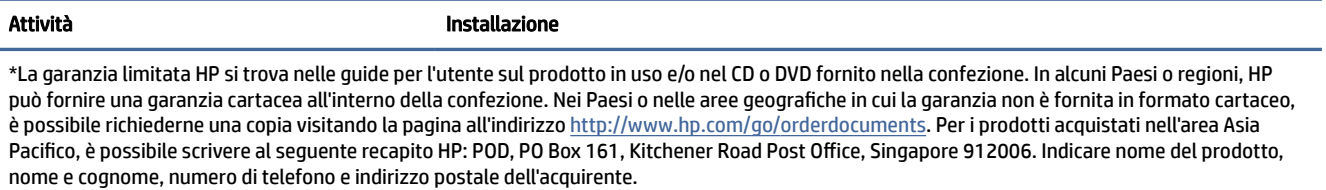

# <span id="page-13-0"></span>2 Informazioni sul computer

Il computer è dotato di componenti di alto livello. In questo capitolo vengono fornite informazioni sui componenti, dove sono situati e sul loro funzionamento.

IMPORTANTE: Se il computer dispone di un filtro antipolvere magnetico, assicurarsi che sia installato. Se il filtro è stato rimosso, installare il filtro prima di utilizzare il computer.

## Individuazione dell'hardware

Per individuare l'hardware installato sul sistema, selezionare l'icona Cerca nella barra delle applicazioni, digitare gestione dispositivi nella casella di ricerca, quindi selezionare l'app Gestione dispositivi.

Per informazioni sui componenti hardware del sistema e sul numero di versione del BIOS di sistema, premere fn+esc (solo in determinati prodotti).

## Individuazione del software

Il software può variare a seconda del prodotto. Per individuare i software installati sul computer, fare clic con il pulsante destro del mouse sul pulsante Start, quindi selezionare App e funzionalità.

## Installazione del computer

Per impostare il computer, eseguire le seguenti operazioni.

- $\triangle$  AVVERTENZA! Per ridurre il rischio di scosse elettriche o danni all'apparecchiatura:
	- collocare il computer in un luogo lontano da acqua, polvere, umidità e fuliggine. Questi fattori ambientali possono aumentare la temperatura all'interno del computer o causare un incendio o la folgorazione.
	- Non rimuovere il contatto di terra del cavo di alimentazione in quanto svolge un'importante funzione di sicurezza.
	- Collegare il cavo di alimentazione a una presa CA facilmente accessibile in ogni momento.
	- Per scollegare completamente l'apparecchiatura dalla sorgente di alimentazione, staccare il cavo di alimentazione dalla presa CA.
	- Per evitare l'esposizione diretta al raggio laser, evitare di aprire l'involucro dell'unità CD o DVD.
	- L'alimentatore è preimpostato per il paese o regione in cui è stato acquistato il computer. Per utilizzarlo in un altro paese, controllare i requisiti per l'alimentazione elettrica di quel paese prima di collegare il computer alla presa CA.

Per ridurre i rischi di lesioni gravi, leggere la *Guida alla sicurezza e al comfort*. Per accedere a questa guida, visitare la pagina [http://www.hp.com/ergo.](http://www.hp.com/ergo)

- <span id="page-14-0"></span>1. Posizionare il computer in modo che le aperture di ventilazione non siano ostruite e i cavi non si trovino in aree di passaggio in cui possono essere calpestati o danneggiati dalla collocazione di mobili sopra di essi.
- NOTA: Il monitor lucido può provocare riflessi indesiderati. Regolare la posizione del monitor, la condizione di illuminazione o la direzione di visualizzazione per ridurne i riflessi.
- 2. Quando si collegano tutti i cavi di alimentazione del monitor, del computer e degli accessori a un UPS (Uninterrupted Power Supply, Alimentazione elettrica ininterrotta), HP consiglia di utilizzare un dispositivo di protezione dalle sovratensioni. Se il computer è dotato di un sintonizzatore televisivo, una connessione modem o un collegamento telefonico, proteggere il computer usando un dispositivo di protezione da sovratensioni anche per questi ingressi di segnale. Collegare il cavo del televisore o il cavo delle linea telefonica al dispositivo di protezione da sovratensioni e quindi collegare il dispositivo al computer.
- 3. Accendere il computer e seguire le istruzioni visualizzate.
- 4. Per accedere alle ultime guide per l'utente o ai manuali per il prodotto in uso, visitare <http://www.hp.com/support>e seguire le istruzioni per trovare il prodotto, e infine selezionare Manuali.
- 5. Controllare la confezione del computer nel caso contenga informazioni stampate o aggiornamenti.

Dopo aver completato la configurazione iniziale del computer, è possibile installare dispositivi hardware o software aggiuntivi. Controllare il sistema operativo, la memoria e gli altri requisiti elencati per questi elementi prima di acquistarli per il computer in uso. Attenersi alle istruzioni del produttore per installare il nuovo software.

- NOTA: Utilizzare esclusivamente software originale e dotato dell'apposita licenza. L'installazione di software copiato può essere illegale e comportare un'installazione instabile o infettare il computer con un virus.
- NOTA: Una soluzione di protezione viene progettata come deterrente ma potrebbe non essere possibile impedire il furto, la manomissione o attacchi software.

## Identificazione delle porte USB

Il computer potrebbe disporre di uno o più tipi di porte USB tra quelli elencati.

| <b>Componente</b> |                                   | <b>Descrizione</b>                                                                                                    |
|-------------------|-----------------------------------|----------------------------------------------------------------------------------------------------|
|                   | Porta USB                         | Consente di collegare un dispositivo USB, trasferire dati e (solo<br>in determinati prodotti) ricaricare piccoli dispositivi (come ad<br>esempio uno smartphone) quando il computer è acceso o in<br>modalità di sospensione. |
|                   |                                   | NOTA: Quando si ricarica un dispositivo esterno di piccole<br>dimensioni, utilizzare un cavo di ricarica o un adattatore per<br>cavo USB Type-A standard (da acquistare separatamente).                                       |
|                   | Porta USB con HP Sleep and Charge | Consente di collegare un dispositivo USB, trasferire dati ad alta<br>velocità e ricaricare piccoli dispositivi (come ad esempio uno<br>smartphone), anche quando il computer è spento.                                        |
|                   |                                   | Quando si ricarica un dispositivo esterno di piccole<br>NOTA:<br>dimensioni, utilizzare un cavo di ricarica o un adattatore per<br>cavo USB Type-A standard (da acquistare separatamente).                                    |

Tabella 2-1 Porte USB e relative descrizioni

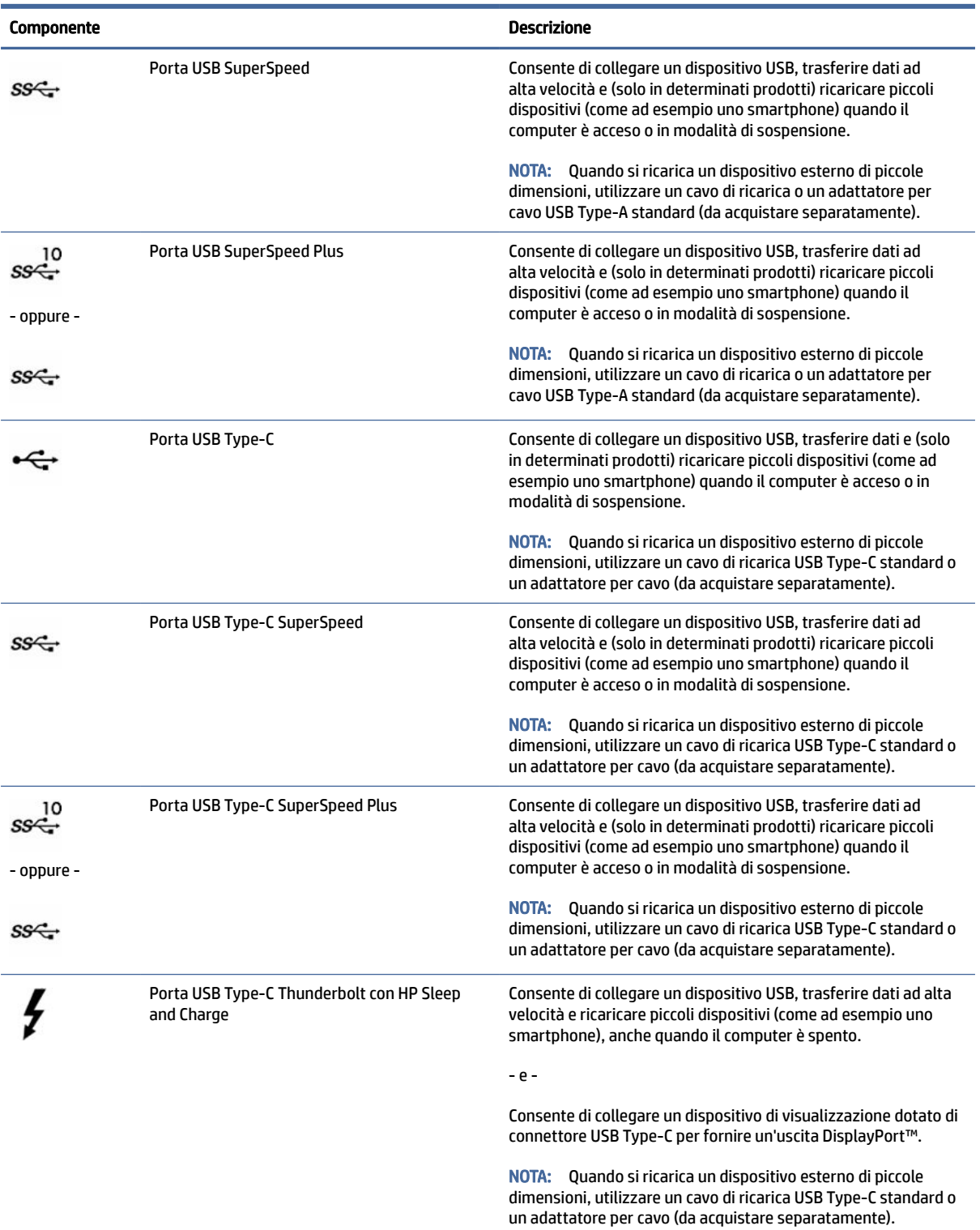

#### <span id="page-15-0"></span>Tabella 2-1 Porte USB e relative descrizioni (continuazione)

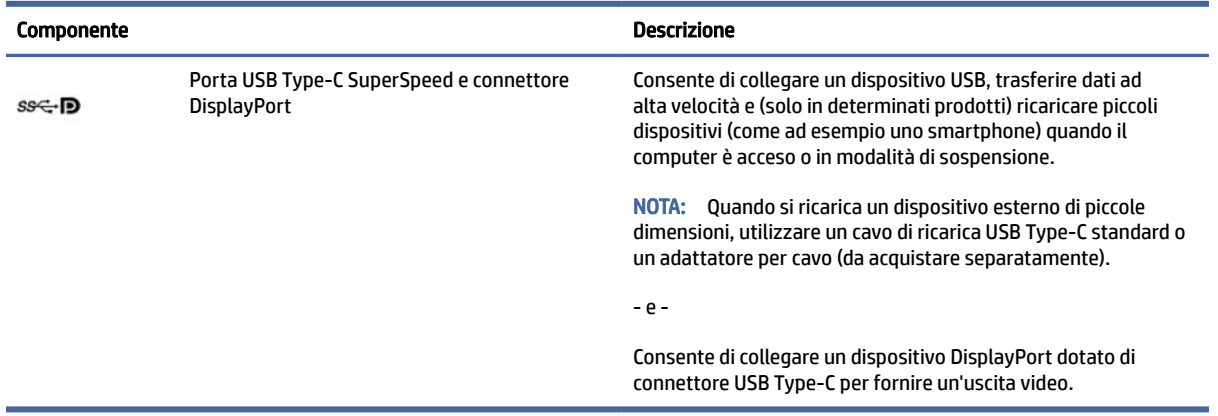

#### <span id="page-16-0"></span>Tabella 2-1 Porte USB e relative descrizioni (continuazione)

## Spegnimento del computer

Sebbene sia possibile spegnere il computer mediante il pulsante di alimentazione, HP consiglia di utilizzare il comando Arresta il sistema di Windows.

IMPORTANTE: All'arresto del computer, i dati non salvati andranno persi. Salvare i propri dati prima di arrestare il computer.

Il comando Arresta il sistema chiude tutti i programmi aperti, compreso il sistema operativo, spegnendo quindi il display e il computer.

Spegnere il computer nelle seguenti condizioni:

- Quando occorre accedere ai componenti interni del computer
- Quando si collega un dispositivo hardware esterno non collegabile ad una porta USB o porta video oppure ad un jack per microfono o per cuffie
- Quando il computer resta inutilizzato e scollegato dall'alimentazione esterna per un periodo prolungato
- NOTA: Se il computer si trova in modalità di sospensione o ibernazione, uscire prima da questa modalità premendo brevemente il pulsante di alimentazione.
	- 1. Salvare il lavoro e chiudere tutti i programmi aperti.
	- 2. Selezionare il pulsante Start, selezionare l'icona di Alimentazione, quindi selezionare Arresta il sistema.

Se il computer non risponde e non è possibile utilizzare le precedenti procedure di arresto, provare le seguenti procedure di emergenza nella sequenza indicata:

- Premere ctrl+alt+canc, selezionare l'icona di Alimentazione, quindi selezionare Arresta.
- Tenere premuto il pulsante di alimentazione per almeno 10 secondi.
- Scollegare il computer dall'alimentazione esterna.

# <span id="page-17-0"></span>3 Connessione a una rete

Il computer può essere portato con sé ovunque, ma anche da casa è possibile esplorare il mondo e accedere alle informazioni di milioni di siti Web tramite una connessione di rete wireless o cablata. Nel presente capitolo viene descritto come eseguire queste connessioni.

## Connessione a una rete wireless

Il computer potrebbe essere dotato di uno o più dispositivi wireless.

- Dispositivo WLAN: connette il computer a una rete locale wireless, comunemente detta rete Wi-Fi, LAN wireless o WLAN. Queste connessioni avvengono in genere negli uffici aziendali, nelle abitazioni e in luoghi pubblici come aeroporti, ristoranti, bar, hotel e università. Il dispositivo WLAN del computer comunica con un router wireless o un punto di accesso wireless.
- Modulo HP Mobile Broadband: offre la connettività wireless su una WWAN (Wireless Wide Area Network), una rete che copre un'area più estesa. I gestori di rete mobile installano stazioni base (simili ai ripetitori per i telefoni cellulari) all'interno di vaste aree geografiche, coprendo in modo efficace provincie, regioni o persino interi Paesi.
- Dispositivo Bluetooth®: consente di creare una rete locale personale (PAN, Personal Area Network) per la connessione ad altri dispositivi compatibili con Bluetooth quali computer, telefoni, stampanti, cuffie, altoparlanti e fotocamere. In una PAN ogni dispositivo comunica direttamente con gli altri dispositivi, che devono essere relativamente vicini, in genere entro 10 metri (circa 33 piedi) l'uno dall'altro.

### Uso dei controlli wireless

I dispositivi wireless di cui è dotato il computer possono essere controllati utilizzando una o entrambe le seguenti funzionalità.

- Tasto modalità aereo (definito anche *pulsante wireless* o *tasto wireless*)
- Controlli del sistema operativo

#### Tasto della modalità aereo

Il computer potrebbe disporre di un tasto modalità aereo, di uno o più dispositivi wireless e di una o due spie wireless. Tutti i dispositivi wireless del computer sono abilitati per impostazione predefinita.

La spia wireless indica lo stato di alimentazione complessivo dei dispositivi wireless, non quello dei singoli dispositivi.

#### Controlli del sistema operativo

Il Centro connessioni di rete e condivisione consente di configurare una connessione o una rete, eseguire la connessione a una rete, diagnosticare e risolvere i problemi correlati alla rete.

Per utilizzare i controlli del sistema operativo, sulla barra delle applicazioni fare clic con il pulsante destro del mouse sull'icona di stato della rete, quindi selezionare Impostazioni rete e Internet.

### <span id="page-18-0"></span>Collegamento a una WLAN

Prima di poter eseguire la connessione a una rete WLAN con questa procedura, è necessario impostare l'accesso a Internet.

- **EX** NOTA: Quando si configura un accesso a Internet in casa, è necessario creare un account con un provider di servizi Internet (ISP, Internet Service Provider). Per acquistare un servizio Internet e un modem, rivolgersi a un ISP locale. L'ISP fornirà l'assistenza necessaria per configurare il modem, installare un cavo di rete per collegare il router wireless al modem ed eseguire il test del servizio Internet.
	- 1. Verificare che il dispositivo WLAN sia acceso.
	- 2. Sulla barra delle applicazioni, selezionare l'icona di stato della rete per aprire il menu Impostazioni rapide. Selezionare la freccia accanto all'icona wireless e connettersi a una delle reti disponibili.

Se la rete è una WLAN protetta, viene richiesto di immettere un codice di protezione. Immettere il codice e selezionare Next (Avanti) per completare la connessione.

- NOTA: Se non è visualizzata alcuna rete WLAN, il computer potrebbe essere al di fuori del raggio d'azione di un punto di accesso o di un router wireless.
- $\mathbb{R}$  NOTA: Se la rete WLAN a cui collegarsi non è visibile:
	- 1. Fare clic con il pulsante destro del mouse sull'icona di stato della rete sulla barra delle applicazioni, quindi selezionare Impostazioni rete e Internet.
	- 2. Selezionare Wi-Fi, quindi selezionare Mostra reti note disponibili.
	- 3. Connettersi a una delle reti disponibili.
- 3. Per completare la connessione, seguire le istruzioni visualizzate.

Dopo aver eseguito la connessione, fare clic con il tasto destro del mouse sull'icona di stato della rete all'estrema destra della barra delle applicazioni, per verificare il nome e lo stato della connessione.

NOTA: Il raggio d'azione delle connessioni WLAN (ossia, la distanza coperta dai segnali wireless) varia a seconda dello standard WLAN, del produttore del router e dell'interferenza di altri dispositivi elettronici o di barriere strutturali quali pareti e muri.

### Utilizzo di HP Mobile Broadband (solo in determinati prodotti)

Il computer HP Mobile Broadband è dotato di supporto integrato per il servizio a banda larga mobile. Il nuovo computer, se utilizzato con la rete di un gestore di telefonia mobile, consente di connettersi a Internet, inviare e-mail o connettersi alla rete aziendale senza che siano necessari hotspot Wi-Fi.

Per attivare il servizio Mobile Broadband può essere necessario il numero IMEI e/o MEID del modulo HP Mobile Broadband. Tale numero potrebbe essere stampato sull'etichetta apposta sulla parte inferiore del computer, all'interno dell'alloggiamento della batteria, oppure sul retro del display.

#### Individuazione delle impostazioni del gestore di telefonia mobile

Per individuare le impostazioni del gestore di telefonia mobile:

- 1. Sulla barra delle applicazioni, fare clic con il pulsante destro del mouse sull'icona di stato della rete.
- 2. Selezionare Impostazioni rete e Internet.

#### <span id="page-19-0"></span>3. Nella sezione Rete e Internet, selezionare Cellulare; quindi, nella sezione Altre impostazioni cellulari, selezionare Impostazioni gestore di telefonia mobile.

Alcuni gestori di rete mobile richiedono l'uso di una scheda SIM (Subscriber Identity Module, modulo di identificazione sottoscrittore). La scheda SIM contiene informazioni di base sull'utente, come il codice di identificazione personale (PIN), nonché informazioni sulla rete. Alcuni computer includono una scheda SIM preinstallata. Se la scheda SIM non è preinstallata, potrebbe essere fornita con i documenti di HP Mobile Broadband in dotazione con il computer, oppure dal gestore di rete mobile separatamente dal computer.

#### Connessione con HP Mobile Broadband

Per connettersi con HP Mobile Broadband:

- 1. Sulla barra delle applicazioni, selezionare l'icona di rete per aprire il menu Impostazioni rapide.
- 2. Selezionare la freccia accanto all'icona delle barre del segnale per effettuare la connessione.

Per informazioni su HP Mobile Broadband e su come attivare il servizio con il gestore di rete mobile preferito, vedere le informazioni su HP Mobile Broadband fornite con il computer.

### Uso di una eSIM (solo in determinati modelli)

Il computer potrebbe essere dotato di una eSIM. Una eSIM è una versione programmabile della scheda SIM tradizionale utilizzata per scaricare diversi profili da gestori telefonici selezionati.

Una eSIM consente di collegarsi a Internet tramite una connessione dati cellulare. Con una eSIM, non è necessario ottenere una scheda SIM dal proprio gestore di telefonia mobile ed è possibile passare rapidamente da un gestore all'altro e da un piano dati all'altro. Ad esempio, è possibile disporre di un piano dati cellulare per il lavoro e di un piano diverso con un altro gestore di telefonia mobile per uso personale. Se si è in viaggio, è possibile collegarsi in più luoghi trovando gestori di telefonia mobile con piani in tale area.

È possibile implementare le eSIM utilizzando questi metodi:

- Integrare il chip eSIM (eUICC). Il notebook funziona quindi in dual SIM: la prima SIM sarà eUICC e l'altra sarà una scheda micro o nano SIM standard in un alloggiamento SIM. Può essere attiva una sola SIM alla volta.
- Posizionare una eSIM fisica rimovibile nel vassoio per schede SIM, analogamente a una scheda micro o nano SIM standard. In questo caso, la eSIM non è limitata a un unico gestore (eSIM fisica vuota).

È necessario aggiungere un profilo eSIM per connettersi a Internet utilizzando i dati cellulari. Per aggiungere un profilo, gestire i profili SIM e imparare a utilizzare una eSIM, visitare<https://www.support.microsoft.com>e digitare Usare una eSIM nella barra di ricerca.

## Uso del GPS (solo in determinati prodotti)

Il computer potrebbe essere dotato di un dispositivo GPS (Global Positioning System). I satelliti GPS forniscono informazioni su posizione, velocità e direzione ai sistemi dotati di GPS.

Per abilitare il GPS, verificare che la posizione sia abilitata nelle impostazioni di posizione.

- 1. Selezionare l'icona Cerca sulla barra delle applicazioni e digitare posizione nella casella di ricerca.
- 2. Selezionare Impostazioni di privacy per la posizione e assicurarsi che i servizi di posizione siano abilitati.

### Uso dei dispositivi wireless Bluetooth (solo in determinati prodotti)

Un dispositivo Bluetooth consente di stabilire comunicazioni wireless a corto raggio che sostituiscono i cavi fisici tradizionalmente utilizzati per il collegamento di dispositivi elettronici.

- <span id="page-20-0"></span>Computer (desktop, notebook)
- Telefoni (cellulari, cordless, smartphone)
- Dispositivi di imaging (stampanti, fotocamere)
- Dispositivi audio (auricolari, altoparlanti)
- **Mouse**
- Tastiere esterne

#### Connessione di dispositivi Bluetooth

Prima di poter utilizzare un dispositivo Bluetooth è necessario stabilire una connessione Bluetooth.

- 1. Sulla barra delle applicazioni, selezionare l'icona Cerca, digitare bluetooth nella casella di ricerca, quindi selezionare Impostazioni dei dispositivi Bluetooth e di altro tipo.
- 2. Abilitare il Bluetooth se non è già abilitato.
- 3. Selezionare Aggiungi dispositivo; quindi, nella finestra di dialogo Aggiungi dispositivo, selezionare Bluetooth.
- 4. Selezionare il dispositivo in uso dall'elenco, quindi seguire le istruzioni visualizzate.
- NOTA: Se il dispositivo richiede la verifica, viene visualizzato un codice di associazione. Sul dispositivo che si sta aggiungendo, seguire le istruzioni visualizzate per verificare che il codice sul dispositivo corrisponda al codice di associazione. Per ulteriori informazioni, consultare la documentazione fornita con il dispositivo.

NOTA: Se il dispositivo non è visualizzato nell'elenco, assicurarsi che il Bluetooth sia attivato su tale dispositivo. Alcuni dispositivi potrebbero presentare requisiti aggiuntivi; vedere la documentazione fornita con il dispositivo stesso.

## Connessione a una rete LAN cablata (solo in determinati prodotti)

Utilizzare un collegamento LAN per collegare il computer direttamente a un router in una configurazione domestica (anziché in modalità wireless) o per collegarsi a una rete esistente in ufficio.

Se sul computer non è presente alcuna porta RJ-45 (rete), il collegamento a una rete LAN richiede un cavo e un jack di rete, un dispositivo di aggancio (docking) opzionale o un prodotto di espansione.

Per collegare il cavo di rete, attenersi alle istruzioni riportate di seguito:

- 1. Inserire il cavo di rete nel relativo jack (1) del computer.
- 2. Collegare l'altra estremità del cavo a un jack di rete a muro (2) o a un router.
- **E** NOTA: Se il cavo di rete dispone di un circuito di soppressione del rumore (3) che annulla le interferenze di ricezione TV e radio, orientare l'estremità del cavo con il circuito verso il computer.

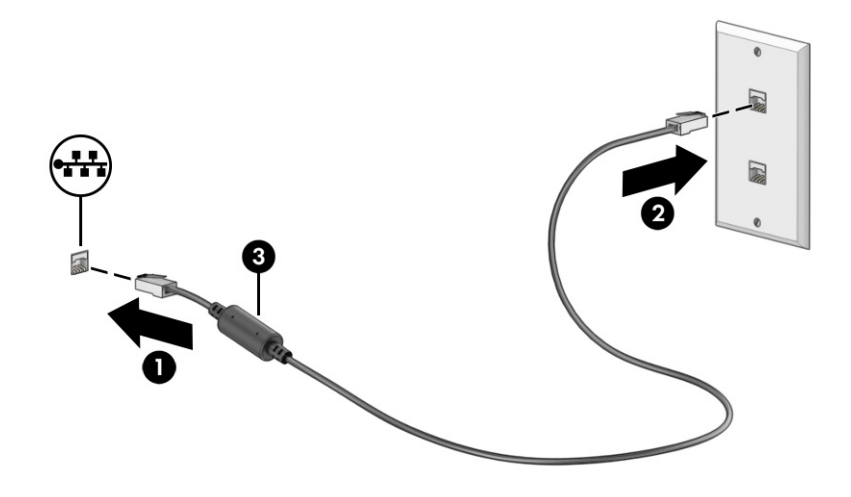

# <span id="page-22-0"></span>4 Funzionalità di intrattenimento

Il computer HP può essere utilizzato come hub di intrattenimento per socializzare tramite la fotocamera, ascoltare e gestire la propria musica, e scaricare e guardare film. Oppure, per sfruttare al meglio le funzioni di intrattenimento del computer, collegare dispositivi esterni quali monitor, proiettore, TV, altoparlanti o cuffie.

## Fotocamera

Il computer dispone di una o più fotocamere che consentono di interagire con altri utenti per lavoro o per gioco. Le fotocamere possono essere frontali, posteriori o pop-up.

[Per stabilire di quale/i fotocamera/e dispone il prodotto, vedere la sezione Informazioni sul computer](#page-13-0) a pagina 6.

La maggior parte delle fotocamere consente di effettuare videochiamate, registrare video e fermi immagine. Alcune integrano anche funzionalità HD (High Definition), app per giocare o software di riconoscimento [facciale come Windows Hello. Per informazioni sull'utilizzo di Windows Hello, vedere la sezione Funzionalità di](#page-39-0)  sicurezza del computer a pagina 32.

Per usare la fotocamera, selezionare l'icona Cerca nella barra delle applicazioni, digitare fotocamera nella casella di ricerca, quindi selezionare Fotocamera dall'elenco delle applicazioni.

NOTA: La prima volta che si seleziona l'app Fotocamera, occorre selezionare se questa può accedere alla posizione precisa dell'utente.

## Audio

È possibile scaricare e ascoltare musica, eseguire lo streaming di contenuti audio dal Web (inclusa la radio), registrare file audio o creare supporti multimediali con audio e video. È inoltre possibile riprodurre CD musicali sul computer (in determinati prodotti) oppure collegare un'unità ottica esterna per riprodurre i CD.

Per migliorare l'esperienza di ascolto, collegare dispositivi audio esterni quali altoparlanti o cuffie.

### Collegamento di altoparlanti

È possibile collegare altoparlanti cablati al computer connettendoli a una porta USB, ad un jack combinato di uscita audio (cuffie)/ingresso audio (microfono) del computer o ad una base di aggancio.

Per collegare altoparlanti wireless al computer, seguire le istruzioni del produttore del dispositivo. Per [collegare altoparlanti ad alta definizione al computer, vedere la sezione Configurazione dell'audio HDMI](#page-27-0) a pagina 20. Abbassare il volume prima di collegare gli altoparlanti.

### Collegamento di cuffie

È possibile collegare cuffie cablate al jack per cuffie o al jack combinato di uscita audio (cuffie)/ingresso audio (microfono) del computer.

 $\triangle$  AVVERTENZA! Per ridurre il rischio di lesioni dell'apparato uditivo, abbassare il volume prima di indossare cuffie, auricolari o cuffie auricolari. Per ulteriori informazioni sulla sicurezza, vedere il documento *Normative e avvisi di sicurezza e ambientali*.

<span id="page-23-0"></span>Per accedere a questo documento:

■ Selezionare l'icona Cerca nella barra delle applicazioni, digitare HP Documentation nella casella di ricerca, quindi selezionare HP Documentation.

Per collegare cuffie wireless al computer, seguire le istruzioni del produttore del dispositivo.

### Collegamento di un microfono

Per registrare l'audio, collegare un microfono all'apposito jack sul computer. Per ottenere risultati ottimali durante la registrazione, parlare direttamente nel microfono e registrare il suono in un ambiente senza rumori di fondo.

### Collegamento di cuffie auricolari

Le cuffie con microfono sono denominate *cuffie auricolari*. È possibile collegare cuffie auricolari cablate al jack combinato di uscita audio (cuffie)/ingresso audio (microfono) del computer.

 $\triangle$  AVVERTENZA! Per ridurre il rischio di lesioni dell'apparato uditivo, abbassare il volume prima di indossare cuffie, auricolari o cuffie auricolari. Per ulteriori informazioni sulla sicurezza, vedere il documento *Normative e avvisi di sicurezza e ambientali*.

Per accedere a questo documento:

■ Selezionare l'icona **Cerca** nella barra delle applicazioni, digitare HP Documentation nella casella di ricerca, quindi selezionare HP Documentation.

Per connettere cuffie wireless al computer, seguire le istruzioni del produttore del dispositivo.

#### Impostazioni audio

Utilizzare le impostazioni audio per regolare il volume di sistema, cambiare i segnali acustici emessi dal sistema o gestire i dispositivi audio.

#### Impostazioni audio

Per visualizzare o modificare le impostazioni audio, attenersi alla seguente procedura.

■ Selezionare l'icona **Cerca** nella barra delle applicazioni, digitare pannello di controllo nella casella di ricerca, selezionare Pannello di controllo, quindi Hardware e suoni, quindi Audio.

#### Impostazioni audio

Il computer potrebbe includere un sistema audio ottimizzato da Bang & Olufsen, B&O Play, o da un altro fornitore. Pertanto, il computer potrebbe includere funzionalità audio avanzate controllabili tramite un pannello di controllo audio specifico del sistema audio in uso.

Utilizzare il pannello di controllo audio per visualizzare e controllare le impostazioni audio.

■ Selezionare l'icona Cerca nella barra delle applicazioni, digitare controllo audio nella casella di ricerca, quindi selezionare il pannello di controllo audio specifico per il sistema in uso.

<span id="page-24-0"></span>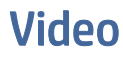

Il computer è un dispositivo video avanzato che consente di guardare video in streaming dai propri siti Web preferiti, nonché scaricare video e film da guardare sul computer quando non si è connessi a una rete.

Per migliorare l'esperienza visiva, utilizzare una delle porte video del computer per collegare un monitor esterno, un proiettore o un televisore.

IMPORTANTE: Accertarsi che il dispositivo esterno sia collegato alla porta del computer corretta mediante il cavo appropriato. Seguire le istruzioni del produttore del dispositivo.

Per informazioni su come utilizzare le funzioni USB Type-C, accedere alla pagina [http://www.hp.com/support,](http://www.hp.com/support) quindi seguire le istruzioni per trovare il prodotto in uso.

## Collegamento di un dispositivo DisplayPort mediante un cavo USB Type-C (solo in determinati prodotti)

Per visualizzare il video o l'uscita di display ad alta risoluzione su un dispositivo DisplayPort esterno, collegare il dispositivo DisplayPort attenendosi alle istruzioni.

- NOTA: Per collegare un dispositivo DisplayPort (DP) USB Type-C al computer, occorre un cavo USB Type-C, da acquistare separatamente.
	- 1. Collegare una delle estremità del cavo USB Type-C alla porta USB SuperSpeed e al connettore DisplayPort sul computer.

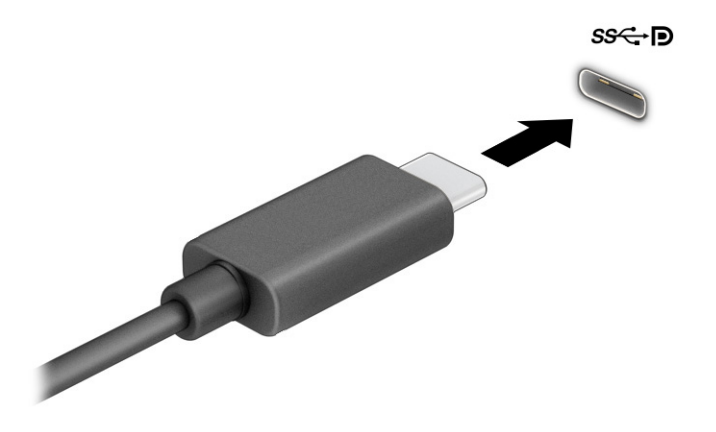

- 2. Collegare l'altra estremità del cavo al dispositivo DisplayPort esterno.
- 3. Premere il tasto Windows + p per spostarsi tra i quattro stati di visualizzazione:
	- Solo schermo PC: visualizzazione dell'immagine su schermo solo sul computer.
	- Duplica: visualizzazione dell'immagine su schermo simultaneamente sul computer e sul dispositivo esterno.
	- **Estendi:** visualizzazione dell'immagine su schermo estesa sia sul computer sia sul dispositivo esterno.

<span id="page-25-0"></span>● Solo secondo schermo: visualizzazione dell'immagine su schermo solo sul dispositivo esterno.

Ogni volta che si preme il tasto Windows + p, lo stato di visualizzazione cambia.

**EX** NOTA: Per risultati ottimali, soprattutto se si sceglie l'opzione **Estendi**, aumentare la risoluzione dello schermo del dispositivo esterno, come indicato di seguito. Selezionare il pulsante Start, Impostazioni, quindi selezionare Sistema. Da Schermo, selezionare la risoluzione appropriata, quindi selezionare Mantieni le modifiche.

## Collegamento di un dispositivo Thunderbolt mediante cavo USB Type-C (solo in determinati prodotti)

Per visualizzare l'output di display ad alta risoluzione o video su un dispositivo esterno Thunderbolt™, collegare il dispositivo Thunderbolt seguendo le istruzioni.

- NOTA: Per collegare un dispositivo USB Type-C Thunderbolt al computer occorre un cavo USB Type-C, da acquistare separatamente.
	- 1. Collegare una delle estremità del cavo USB Type-C alla porta USB Type-C Thunderbolt sul computer.

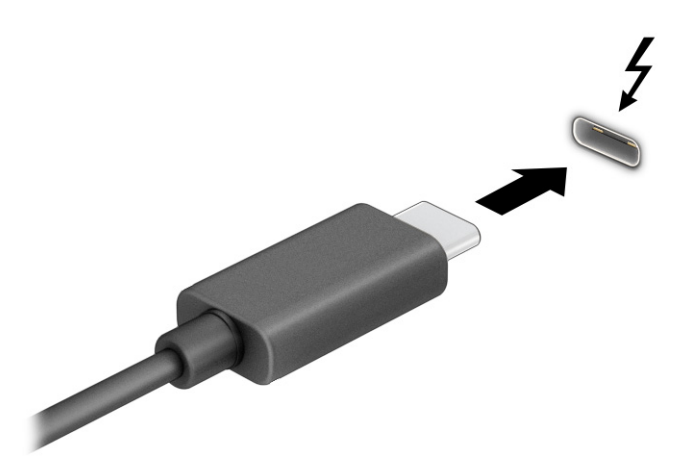

- 2. Collegare l'altra estremità del cavo al dispositivo Thunderbolt esterno.
- 3. Premere il tasto Windows + p per spostarsi tra i quattro stati di visualizzazione:
	- Solo schermo PC: visualizzazione dell'immagine su schermo solo sul computer.
	- Duplica: visualizzazione dell'immagine su schermo simultaneamente sul computer e sul dispositivo esterno.
	- Estendi: visualizzazione dell'immagine su schermo estesa sia sul computer sia sul dispositivo esterno.
	- Solo secondo schermo: visualizzazione dell'immagine su schermo solo sul dispositivo esterno.

Ogni volta che si preme il tasto Windows + p, lo stato di visualizzazione cambia.

**X** NOTA: Per risultati ottimali, soprattutto se si sceglie l'opzione Estendi, aumentare la risoluzione dello schermo del dispositivo esterno, come indicato di seguito. Selezionare il pulsante Start, Impostazioni,

quindi selezionare Sistema. Da Schermo, selezionare la risoluzione appropriata, quindi selezionare Mantieni le modifiche.

## <span id="page-26-0"></span>Collegamento di dispositivi video mediante un cavo VGA (solo in determinati prodotti)

Per visualizzare l'immagine dello schermo del computer su un monitor VGA esterno o per proiettare una presentazione, collegare il monitor o il proiettore alla porta VGA del computer.

- NOTA: Per collegare un dispositivo video VGA al computer è necessario un cavo VGA, in vendita separatamente.
	- 1. Collegare il cavo VGA del monitor o del proiettore alla porta VGA del computer come illustrato.

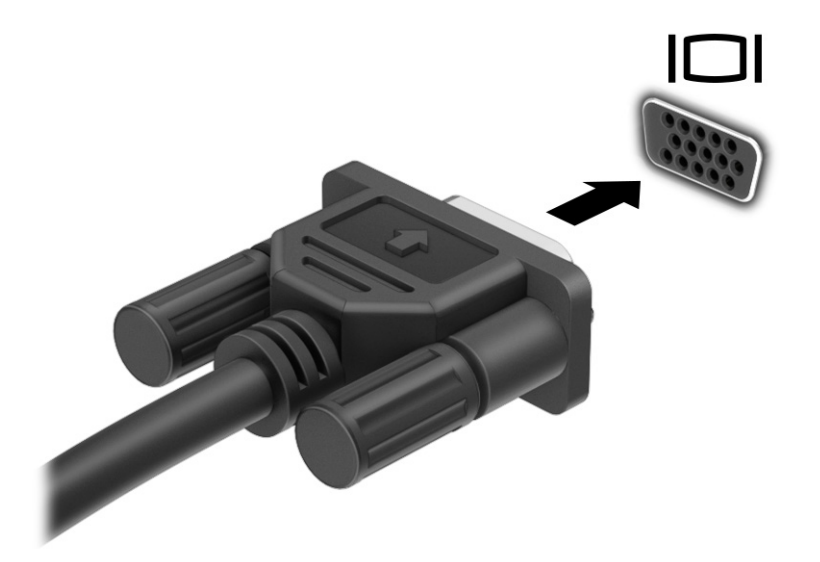

- 2. Premere il tasto Windows + p per spostarsi tra i quattro stati di visualizzazione:
	- Solo schermo PC: visualizzazione dell'immagine su schermo solo sul computer.
	- Duplica: visualizzazione dell'immagine su schermo simultaneamente sul computer e sul dispositivo esterno.
	- **Estendi:** visualizzazione dell'immagine su schermo estesa sia sul computer sia sul dispositivo esterno.
	- Solo secondo schermo: visualizzazione dell'immagine su schermo solo sul dispositivo esterno.

Ogni volta che si preme il tasto Windows + p, lo stato di visualizzazione cambia.

**AOTA:** Per risultati ottimali, soprattutto se si sceglie l'opzione **Estendi**, aumentare la risoluzione dello schermo del dispositivo esterno, come indicato di seguito. Selezionare il pulsante Start, Impostazioni, quindi selezionare Sistema. Da Schermo, selezionare la risoluzione appropriata, quindi selezionare Mantieni le modifiche.

### Collegamento di dispositivi video mediante un cavo HDMI (solo in determinati prodotti)

Per collegare un dispositivo HDMI al computer, è necessario un cavo HDMI da acquistare separatamente.

#### <span id="page-27-0"></span>Collegamento di un televisore o di un monitor ad alta definizione tramite HDMI

Per visualizzare l'immagine su schermo del computer su un monitor o un televisore ad alta definizione, collegare il dispositivo ad alta definizione secondo le istruzioni.

- **第 NOTA:** Per collegare un dispositivo HDMI al computer, è necessario un cavo HDMI da acquistare separatamente.
	- 1. Collegare un'estremità del cavo HDMI alla porta HDMI sul computer.
	- $\mathbb{R}^n$  NOTA: La forma della porta HDMI può variare a seconda del prodotto.

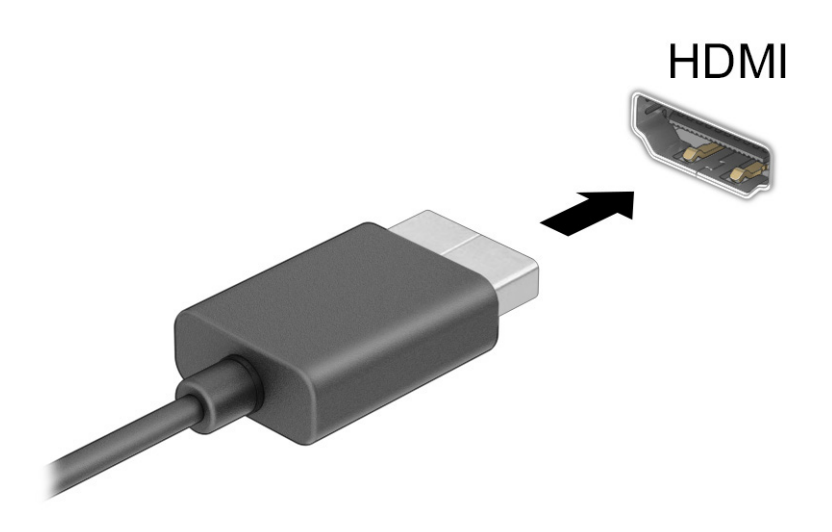

- 2. Collegare l'altra estremità del cavo al monitor o al televisore ad alta definizione.
- 3. Premere il tasto Windows + p per spostarsi tra i quattro stati di visualizzazione:
	- Solo schermo PC: visualizzazione dell'immagine su schermo solo sul computer.
	- Duplica: visualizzazione dell'immagine su schermo simultaneamente sul computer e sul dispositivo esterno.
	- Estendi: visualizzazione dell'immagine su schermo estesa sia sul computer sia sul dispositivo esterno.
	- Solo secondo schermo: visualizzazione dell'immagine su schermo solo sul dispositivo esterno.

Ogni volta che si preme il tasto Windows + p, lo stato di visualizzazione cambia.

**WEY NOTA:** Per risultati ottimali, soprattutto se si sceglie l'opzione Estendi, aumentare la risoluzione dello schermo del dispositivo esterno, come indicato di seguito. Selezionare il pulsante Start, Impostazioni, quindi selezionare Sistema. Da Schermo, selezionare la risoluzione appropriata, quindi selezionare Mantieni le modifiche.

#### Configurazione dell'audio HDMI

HDMI è l'unica interfaccia video che supporta video e audio ad alta definizione.

#### <span id="page-28-0"></span>Attivazione dell'audio HDMI

Dopo aver collegato un televisore HDMI al computer, è possibile attivare l'audio HDMI attenendosi alla seguente procedura.

- 1. Fare clic con il pulsante destro del mouse sull'icona degli Altoparlanti nell'area di notifica all'estrema destra della barra delle applicazioni, quindi selezionare Suoni.
- 2. Nella scheda Riproduzione, selezionare il nome del dispositivo di output digitale.
- 3. Selezionare Imposta come predefinito, quindi selezionare OK.

#### Ripristinare l'audio dagli altoparlanti del computer

Attenersi alla seguente procedura per ripristinare l'audio dagli altoparlanti del computer.

- 1. Fare clic con il pulsante destro del mouse sull'icona degli Altoparlanti nell'area di notifica all'estrema destra della barra delle applicazioni, quindi selezionare Suoni.
- 2. Nella scheda Riproduzione, selezionare Altoparlanti.
- 3. Selezionare Imposta come predefinito, quindi selezionare OK.

## Collegamento di dispositivi di visualizzazione digitali mediante un cavo DisplayPort Dual-Mode (solo in determinati prodotti)

Il connettore DisplayPort Dual-Mode consente il collegamento di un dispositivo di visualizzazione digitale, ad esempio un monitor o un proiettore ad alte prestazioni. Il DisplayPort Dual-Mode fornisce prestazioni superiori rispetto al VGA e ottimizza la connettività digitale.

- NOTA: Per collegare un dispositivo di visualizzazione digitale al computer occorre un cavo DisplayPort Dual-Mode (DP-DP), da acquistare separatamente.
	- 1. Collegare un'estremità del cavo DisplayPort Dual-Mode al connettore DisplayPort Dual-Mode sul computer.
	- **<sup>22</sup> NOTA:** Il connettore in uso potrebbe risultare leggermente diverso da quello raffigurato nelle illustrazioni di questa sezione.

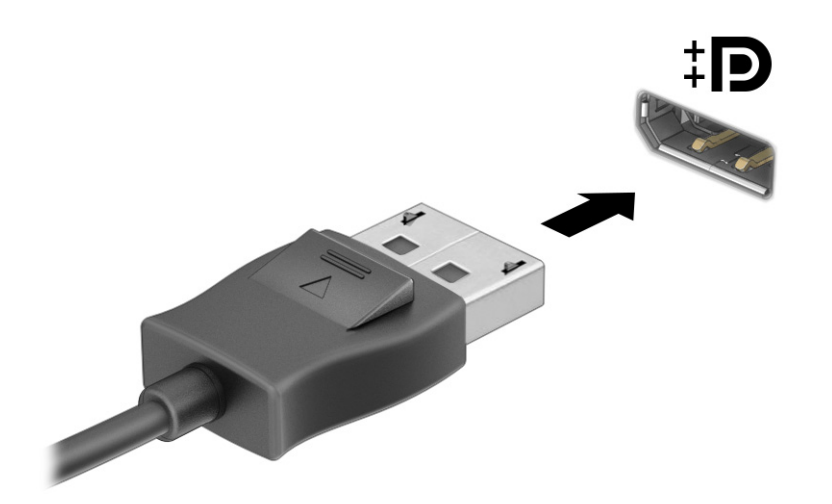

- <span id="page-29-0"></span>2. Collegare l'altra estremità del cavo al dispositivo di visualizzazione digitale.
- 3. Premere il tasto Windows + p per spostarsi tra i quattro stati di visualizzazione:
	- Solo schermo PC: visualizzazione dell'immagine su schermo solo sul computer.
	- Duplica: consente di visualizzare l'immagine simultaneamente sul computer e sul dispositivo esterno.
	- **Estendi:** visualizzazione dell'immagine su schermo estesa sia sul computer sia sul dispositivo esterno.
	- Solo secondo schermo: visualizzazione dell'immagine su schermo solo sul dispositivo esterno.

Ogni volta che si preme il tasto Windows + p, lo stato di visualizzazione cambia.

**EX** NOTA: Per risultati ottimali, soprattutto se si sceglie l'opzione **Estendi**, aumentare la risoluzione dello schermo del dispositivo esterno, come indicato di seguito. Selezionare il pulsante Start, Impostazioni, quindi selezionare Sistema. Da Schermo, selezionare la risoluzione appropriata, quindi selezionare Mantieni le modifiche.

## Individuazione e connessione a schermi wireless compatibili con Miracast (solo in determinati prodotti)

Attenersi alla seguente procedura per individuare e connettersi a display wireless compatibili con Miracast senza uscire dalle app aperte.

- 1. Selezionare l'icona Cerca nella barra delle applicazioni, digitare connetti nella casella di ricerca, quindi selezionare Connetti a schermo wireless.
- 2. In Schermo, selezionare Connetti a schermo wireless.
- 3. Selezionare un'impostazione, quindi seguire le istruzioni visualizzate.

## Trasferimento dati

Il computer è un dispositivo di intrattenimento avanzato che consente di trasferire foto, video e film dai propri dispositivi USB e di visualizzarli sul computer in uso.

Per ottimizzare l'esperienza della visualizzazione, utilizzare una delle porte USB Type-C sul computer per collegare un dispositivo USB, ad esempio un cellulare, una fotocamera, un GPS o uno smartwatch, e trasferire i file sul computer.

IMPORTANTE: Accertarsi che il dispositivo esterno sia collegato alla porta del computer corretta mediante il cavo appropriato. Seguire le istruzioni del produttore del dispositivo.

Per informazioni su come utilizzare le funzioni USB Type-C, accedere alla pagina [http://www.hp.com/support,](http://www.hp.com/support) quindi seguire le istruzioni per trovare il prodotto in uso.

## Collegamento di dispositivi tramite porta USB Type-C (solo in determinati prodotti)

Per collegare un dispositivo USB Type-C al computer, è necessario un cavo USB Type-C da acquistare separatamente.

1. Collegare una delle estremità del cavo USB Type-C alla porta USB Type-C del computer.

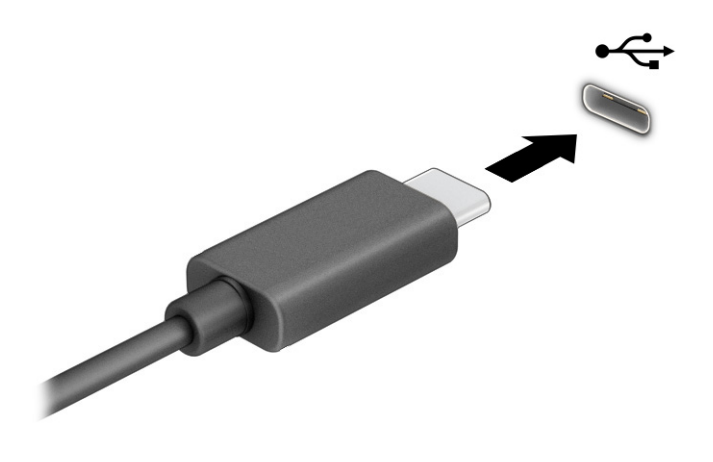

2. Collegare l'altra estremità del cavo al dispositivo esterno.

# <span id="page-31-0"></span>5 Spostamento nella schermata

È possibile spostarsi sullo schermo del computer mediante i movimenti tattili (solo in determinati prodotti) e tramite tastiera e mouse.

Alcuni modelli di computer selezionati dispongono di speciali tasti azione o funzioni di scelta rapida sulla tastiera per l'esecuzione delle attività di routine.

## Utilizzo dei movimenti tattili (solo in alcuni prodotti)

È possibile personalizzare i movimenti tattili modificando le impostazioni, la configurazione del pulsante, la velocità del clic e le opzioni del puntatore.

Selezionare l'icona Cerca nella barra delle applicazioni, digitare pannello di controllo nella casella di ricerca, quindi selezionare Pannello di controllo. Selezionare Hardware e audio. Nella sezione Dispositivi e stampanti, selezionare Mouse.

NOTA: Non tutti i movimenti tattili sono supportati in tutte le app.

## Utilizzo di tastiera e mouse

La tastiera e il mouse consentono di digitare, selezionare elementi, scorrere ed eseguire le stesse funzioni dei movimenti tattili. La tastiera consente di utilizzare tasti azione e di scelta rapida per eseguire determinate funzioni.

- SUGGERIMENTO: Il tasto Windows sulla tastiera consente di ritornare rapidamente alla schermata Start da un'app aperta o dal desktop di Windows. Premere di nuovo il tasto per tornare alla schermata precedente.
- NOTA: A seconda del paese o della regione, i tasti e le funzioni della tastiera possono essere diversi da quelli discussi in questa sezione.

## Uso dei tasti azione o tasti di scelta rapida

È possibile accedere rapidamente a informazioni o eseguire funzioni utilizzando alcuni tasti e combinazioni di tasti.

● I tasti azione eseguono una funzione assegnata. Le icone sui tasti funzione nella parte superiore della tastiera illustrano la funzione assegnata a ciascun tasto.

Per utilizzare un tasto azione, tenere premuto il tasto.

● I tasti di scelta rapida sono combinazioni del tasto fn con un altro tasto.

Per utilizzare un tasto di scelta rapida, premere brevemente il tasto fn, quindi premere brevemente il secondo tasto della combinazione.

#### Tasti azione

In base al modello di tastiera, la tastiera potrebbe supportare i tasti descritti nella tabella seguente.

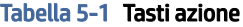

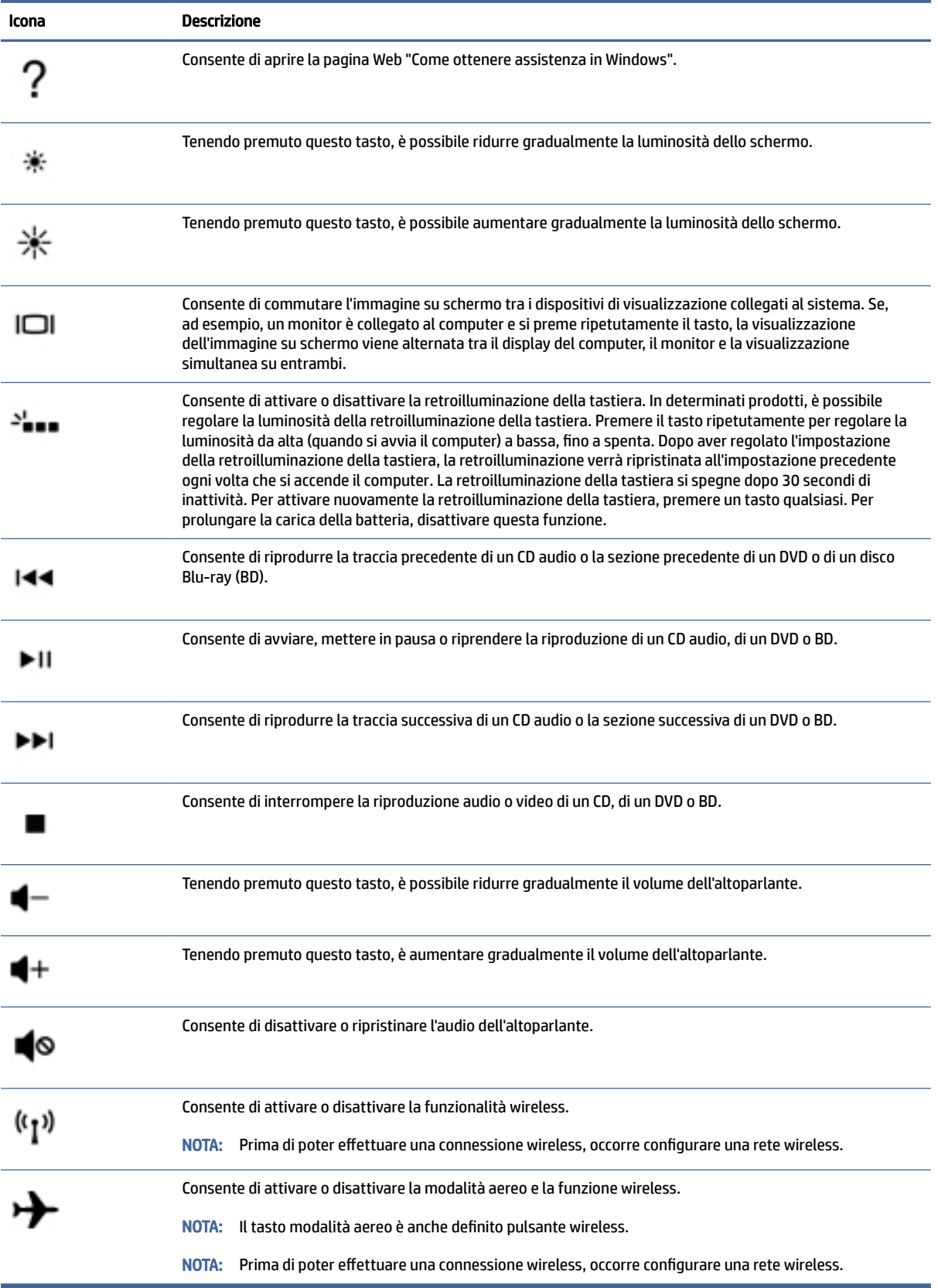

# <span id="page-33-0"></span>6 Manutenzione del computer

Una manutenzione regolare preserva il computer in condizioni ottimali. Questo capitolo spiega come utilizzare strumenti quali Utilità di deframmentazione dischi e Pulizia disco. Questo capitolo fornisce inoltre le istruzioni per aggiornare programmi e driver, le procedure per la pulizia del computer e i suggerimenti per il trasporto (o la spedizione) del computer.

## Ottimizzazione delle prestazioni

È possibile migliorare le prestazioni del computer eseguendo attività di manutenzione periodiche mediante strumenti quali Utilità di deframmentazione dischi e Pulizia disco.

## Utilità di deframmentazione dischi

HP consiglia di utilizzare Utilità di deframmentazione dischi per deframmentare l'unità disco rigido almeno una volta al mese.

**第 NOTA:** Sulle unità a stato solido non è necessario eseguire l'Utilità di deframmentazione dischi.

Per eseguire l'Utilità di deframmentazione dischi:

- 1. Collegare il computer all'alimentazione CA.
- 2. Selezionare l'icona Cerca nella barra delle applicazioni, digitare deframmenta nella casella di ricerca, quindi selezionare Deframmenta e ottimizza unità.
- 3. Seguire le istruzioni visualizzate.

Per ulteriori informazioni, accedere alla Guida dell'Utilità di deframmentazione dischi.

### Uso di Pulizia disco

Utilizzare Pulizia disco per cercare sull'unità disco rigido i file non necessari che è possibile eliminare in completa sicurezza per liberare spazio su disco e permettere al computer di funzionare in modo più efficiente.

Per eseguire Pulizia disco:

- 1. Selezionare l'icona Cerca nella barra delle applicazioni, digitare disco nella casella di ricerca, quindi selezionare Pulizia disco.
- 2. Seguire le istruzioni visualizzate.

### Uso di HP 3D DriveGuard (solo in determinati prodotti)

HP 3D DriveGuard protegge un'unità disco rigido "parcheggiandola" e interrompendo le richieste dati in determinate condizioni.

- Il computer cade.
- Il computer viene spostato con il display chiuso mentre è alimentato a batteria.

<span id="page-34-0"></span>HP 3D DriveGuard ripristina il normale funzionamento dell'unità disco rigido subito dopo il verificarsi di uno di questi eventi.

- **WAIOTA:** Solo le unità disco rigido interne sono protette da HP 3D DriveGuard. Un'unità disco rigido installata in un dispositivo opzionale di docking o collegata a una porta USB non è protetta da HP 3D DriveGuard.
- NOTA: HP 3D DriveGuard non è necessario nelle unità a stato solido (SSD, Solid-State Drive), in quanto non contengono parti in movimento.

#### Identificazione dello stato di HP 3D DriveGuard

La spia dell'unità disco rigido sul computer cambia colore per indicare che l'unità in un alloggiamento per unità disco rigido primaria, l'unità in un alloggiamento per unità disco rigido secondaria (solo in determinati prodotti) o entrambe sono state messe a riposo.

## Aggiornamento di programmi e driver

HP consiglia di aggiornare programmi e driver regolarmente. Gli aggiornamenti possono risolvere i problemi e aggiungere nuove funzionalità e opzioni al computer in uso. Ad esempio, componenti grafici precedenti potrebbero non funzionare bene con i software di gioco più recenti. Senza il driver più recente, non si sfrutta al massimo il proprio computer.

In base al sistema operativo, è possibile utilizzare i metodi seguenti per aggiornare programmi e driver:

- Aggiornamento sia di programmi sia di driver a pagina 27
- Aggiornamento solo dei programmi a pagina 27
- [Aggiornamento solo dei driver](#page-35-0) a pagina 28

#### Aggiornamento sia di programmi sia di driver

Utilizzare questa procedura per aggiornare sia programmi sia driver.

1. Selezionare l'icona Cerca nella barra delle applicazioni, digitare support nella casella di ricerca, quindi selezionare l'app HP Support Assistant.

oppure

Selezionare l'icona del punto interrogativo nella barra delle applicazioni.

- 2. In Il mio notebook, selezionare Aggiornamenti. Si apre la finestra Software e driver e Windows verifica la disponibilità di aggiornamenti.
- 3. Seguire le istruzioni visualizzate.

#### Aggiornamento solo dei programmi

Utilizzare questa procedura per aggiornare solo i programmi.

- 1. Selezionare Start, quindi selezionare Microsoft Store.
- 2. Selezionare i puntini accanto all'immagine del profilo nell'angolo superiore destro, quindi selezionare Download e aggiornamenti.
- 3. Nella pagina Download e aggiornamenti, selezionare Scarica aggiornamenti, quindi seguire le istruzioni visualizzate.

### <span id="page-35-0"></span>Aggiornamento solo dei driver

Utilizzare questa procedura per aggiornare solo i driver.

- 1. Selezionare l'icona Cerca nella barra delle applicazioni, digitare impostazioni di windows update nella casella di ricerca, quindi selezionare Impostazioni di Windows Update.
- 2. Selezionare Controlla aggiornamenti, quindi seguire le istruzioni visualizzate.
- **EX NOTA:** Se Windows non trova un nuovo driver, accedere al sito Web del produttore del dispositivo e attenersi alle istruzioni.

## Pulizia del computer

La pulizia regolare del computer rimuove sporcizia e detriti in modo che il dispositivo continui a funzionare in maniera ottimale. Utilizzare le seguenti informazioni per pulire in sicurezza le superfici esterne del computer.

## Abilitazione di HP Easy Clean (solo in determinati prodotti)

HP Easy Clean aiuta a evitare gli input accidentali quando si puliscono le superfici del computer. Questo software disabilita dispositivi quali tastiera, touchscreen e touchpad per un periodo di tempo preimpostato, così è possibile pulire tutte le superfici del computer.

- 1. È possibile avviare HP Easy Clean in uno dei seguenti modi:
	- Selezionare il menu Start, quindi selezionare HP Easy Clean.

oppure

Selezionare l'icona HP Easy Clean sulla barra delle applicazioni.

oppure

- Selezionare Start, quindi selezionare il riquadro HP Easy Clean.
- 2. Ora che il dispositivo in uso è disattivato per un breve periodo, vedere la sezione Rimozione di sporco e detriti dal computer a pagina 28 per la procedura consigliata per la pulizia delle superfici esterne più toccate del computer. Dopo aver rimosso sporco e detriti, è possibile pulire le superfici con un disinfettante. Vedere [Pulizia del computer con un disinfettante](#page-36-0) a pagina 29 per le linee guida per contribuire a prevenire la diffusione di batteri e virus nocivi.

### Rimozione di sporco e detriti dal computer

Di seguito sono riportate le procedure consigliate per pulire sporco e detriti dal computer.

[Per i computer con parti in legno, vedere la sezione Manutenzione delle parti in legno \(solo in determinati](#page-37-0)  prodotti) a pagina 30.

- 1. Indossare guanti usa e getta in lattice (oppure guanti in nitrile, in caso di sensibilità al lattice) per pulire le superfici.
- 2. Spegnere il dispositivo e scollegare il cavo di alimentazione e altri dispositivi esterni collegati. Rimuovere tutte le batterie installate in elementi quali le tastiere wireless.
- $\triangle$  ATTENZIONE: Per evitare scosse elettriche o danni ai componenti, non pulire mai il prodotto quando è acceso o collegato all'alimentazione.
- <span id="page-36-0"></span>3. Inumidire con acqua un panno in microfibra. Il panno deve essere umido, ma non eccessivamente bagnato.
- IMPORTANTE: Per evitare di danneggiare la superficie, evitare tessuti abrasivi, asciugamani e tovaglioli di carta.
- 4. Pulire delicatamente l'esterno del prodotto con il panno inumidito.
- IMPORTANTE: Non lasciare sostanze liquide in prossimità del prodotto. Evitare che l'umidità penetri nelle aperture. Se del liquido penetra all'interno del prodotto HP, può danneggiarlo. Non spruzzare liquidi direttamente sul prodotto. Non utilizzare bombolette spray, solventi, abrasivi o detergenti contenenti perossido di idrogeno o candeggina poiché potrebbero danneggiare la finitura.
- 5. Iniziare con il display (se applicabile). Pulire accuratamente in una direzione e spostarsi dalla parte superiore del display verso il basso. Finire con eventuali cavi flessibili, come il cavo di alimentazione, il cavo della tastiera e i cavi USB.
- 6. Prima di accendere il dispositivo dopo la pulizia, accertarsi che la superficie sia completamente asciutta.
- 7. Gettare i guanti dopo ogni pulizia. Pulire le mani immediatamente dopo aver rimosso i guanti.

Vedere Pulizia del computer con un disinfettante a pagina 29 per le procedure consigliate per pulire le superfici esterne più toccate del computer per impedire la diffusione di batteri e virus nocivi.

### Pulizia del computer con un disinfettante

L'Organizzazione Mondiale della Sanità (OMS) consiglia di pulire le superfici e successivamente di disinfettarle come prassi ottimale per prevenire la diffusione di malattie respiratorie virali e di batteri nocivi.

[Dopo aver pulito le superfici esterne del computer seguendo la procedura descritta al capitolo Rimozione di](#page-35-0)  sporco e detriti dal computer a pagina 28, al capitolo Manutenzione delle parti in legno (solo in determinati prodotti) [a pagina 30 o in entrambi, è possibile pulire le superfici con un disinfettante. Un disinfettante che](#page-37-0)  rientra nelle linee guida per la pulizia di HP è una soluzione alcolica composta da alcool isopropilico al 70% e da acqua al 30%. Questa soluzione idroalcolica è venduta nella maggior parte dei negozi.

Attenersi alla procedura riportata di seguito per la disinfezione delle superfici esterne più toccate del computer:

- 1. Indossare guanti usa e getta in lattice (oppure guanti in nitrile, in caso di sensibilità al lattice) per pulire le superfici.
- 2. Spegnere il dispositivo e scollegare il cavo di alimentazione e altri dispositivi esterni collegati. Rimuovere tutte le batterie installate in elementi quali le tastiere wireless.
- $\triangle$  ATTENZIONE: Per evitare scosse elettriche o danni ai componenti, non pulire mai il prodotto quando è acceso o collegato all'alimentazione.
- 3. Inumidire un panno in microfibra con una miscela di alcool isopropilico al 70% e acqua al 30%. Il panno deve essere umido, ma non eccessivamente bagnato.
- $\triangle$  ATTENZIONE: Non utilizzare nessuno dei sequenti prodotti chimici o soluzioni che li contengono, compresi detergenti per superfici a base spray: candeggina, perossidi (compreso perossido di idrogeno), acetone, ammoniaca, alcool etilico, cloruro di metilene o altri materiali a base di petrolio, come ad esempio benzina, diluente per vernici, benzene o toluene.
- IMPORTANTE: Per evitare di danneggiare la superficie, evitare tessuti abrasivi, asciugamani e tovaglioli di carta.
- <span id="page-37-0"></span>4. Pulire delicatamente l'esterno del prodotto con il panno inumidito.
- IMPORTANTE: Non lasciare sostanze liquide in prossimità del prodotto. Evitare che l'umidità penetri nelle aperture. Se del liquido penetra all'interno del prodotto HP, può danneggiarlo. Non spruzzare liquidi direttamente sul prodotto. Non utilizzare bombolette spray, solventi, abrasivi o detergenti contenenti perossido di idrogeno o candeggina poiché potrebbero danneggiare la finitura.
- 5. Iniziare con il display (se applicabile). Pulire accuratamente in una direzione e spostarsi dalla parte superiore del display verso il basso. Finire con eventuali cavi flessibili, come il cavo di alimentazione, il cavo della tastiera e i cavi USB.
- 6. Prima di accendere il dispositivo dopo la pulizia, accertarsi che la superficie sia completamente asciutta.
- 7. Gettare i guanti dopo ogni pulizia. Pulire le mani immediatamente dopo aver rimosso i guanti.

## Manutenzione delle parti in legno (solo in determinati prodotti)

Il prodotto potrebbe avere parti in legno di alta qualità. Come per tutti i prodotti in legno naturale, una cura adeguata è importante per garantire i migliori risultati per tutta la vita utile del prodotto. Considerata la natura del legno non trattato, eventuali variazioni della grana o del colore sono da considerarsi normali.

- Pulire il legno con un panno asciutto e antistatico in microfibra o camoscio.
- Evitare prodotti detergenti contenenti sostanze quali ammoniaca, cloruro di metilene, acetone, trementina o altri solventi a base di petrolio.
- Non esporre il legno al sole o all'umidità per lunghi periodi di tempo.
- Se il legno si bagna, asciugarlo tamponando con un panno assorbente privo di lanugine.
- Evitare il contatto con sostanze che potrebbero tingere o scolorire il legno.
- Evitare il contatto con oggetti appuntiti o superfici ruvide che potrebbero graffiare il legno.

Vedere [Rimozione di sporco e detriti dal computer](#page-35-0) a pagina 28 per le procedure consigliate per pulire le superfici esterne più toccate del computer. Dopo aver rimosso sporco e detriti, è possibile pulire le superfici con un disinfettante. Vedere [Pulizia del computer con un disinfettante](#page-36-0) a pagina 29 per le linee guida di disinfezione per contribuire a prevenire la diffusione di batteri e virus nocivi.

## Trasporto o spedizione del computer

Se occorre trasportare o spedire il computer, attenersi alle seguenti indicazioni di sicurezza.

- Preparare il computer al trasporto o alla spedizione:
	- Eseguire il backup delle informazioni su un'unità esterna.
	- Rimuovere tutti i dischi e le schede esterne, ad esempio le schede di memoria.
	- Spegnere e scollegare tutti i dispositivi esterni.
	- Spegnere il computer.
- Portare una copia di backup delle informazioni. Conservare il backup separatamente dal computer.
- Nei viaggi in aereo, trasportare il computer come bagaglio a mano; evitare di spedirlo insieme al resto dei bagagli.
- **IMPORTANTE:** Non esporre le unità a campi magnetici. Dispositivi di sicurezza che generano campi magnetici sono, ad esempio, le barriere di controllo e i rilevatori portatili utilizzati negli aeroporti. I nastri trasportatori degli aeroporti e dispositivi di sicurezza simili che trasportano bagagli utilizzano raggi X invece di onde magnetiche e non danneggiano le unità.
- Se si desidera utilizzare il computer in aereo, informarsi in anticipo presso la compagnia aerea. La possibilità di utilizzare il computer durante il volo è a discrezione della compagnia aerea.
- Se si deve spedire un'unità o il computer, riporli in un imballaggio protettivo adeguato su cui deve essere applicata la dicitura "FRAGILE".
- L'utilizzo dei dispositivi wireless potrebbe essere limitato in alcuni ambienti. Tali restrizioni possono essere valide a bordo di aeroplani, negli ospedali, in prossimità di materiale esplosivo e in aree pericolose. Se non si è certi del comportamento da adottare nell'uso di un particolare dispositivo, chiedere l'autorizzazione a utilizzarlo prima di accenderlo.
- Se si deve viaggiare su un volo internazionale, seguire i suggerimenti riportati di seguito:
	- Controllare le norme doganali sui computer vigenti in ciascun paese o regione dell'itinerario scelto.
	- Verificare i requisiti del cavo di alimentazione e dell'adattatore per ogni Paese in cui si intende utilizzare il computer. Tensione, frequenza e tipo di spina possono variare.
	- $\triangle$  AVVERTENZA! Per ridurre il rischio di scosse elettriche, incendi o danni all'apparecchiatura, non cercare di alimentare il computer con un convertitore di tensione per elettrodomestici.

# <span id="page-39-0"></span>7 Protezione di dati e computer

La protezione del computer è essenziale per assicurare la riservatezza, l'integrità e la disponibilità dei dati.

Le soluzioni di protezione standard fornite dal sistema operativo Windows, le applicazioni HP, Setup Utility (BIOS) e altri software di terze parti possono proteggere il computer da svariati rischi quali virus, worm e altri tipi di codice dannoso.

## Funzionalità di sicurezza del computer

Il computer include funzionalità che aiutano a proteggere l'integrità del sistema e l'accesso non autorizzato ai dati. Verificare queste funzionalità per un corretto utilizzo.

| Rischi per il computer                                                                                                    | Funzioni del computer                                                                                                    |  |
|----------------------------------------------------------------------------------------------------|----------------------------------------------------------------------------------------------------|--|
| Accesso non autorizzato al computer o                                                                                          | Password utente                                                                                                    |  |
| all'account utente                                                                                                    | Una password è un gruppo di caratteri scelti dall'utente per autorizzare l'accesso alle informazioni sul<br>computer.                                                                                                    |  |
|                                                                                                    | oppure                                                                                                    |  |
|                                                                                                    | Windows Hello (solo in determinati prodotti)                                                                                                    |  |
|                                                                                                    | Sui prodotti dotati di un lettore di impronte digitali o di una fotocamera a infrarossi, Windows Hello<br>consente di registrare l'impronta digitale e l'ID facciale e di configurare un PIN. Dopo la registrazione è<br>possibile utilizzare il lettore di impronte digitali, l'ID facciale o il PIN per accedere a Windows. |  |
|                                                                                                    | Per configurare Windows Hello:                                                                                                    |  |
|                                                                                                    | Selezionare il pulsante Start, selezionare Impostazioni, quindi Account, e infine selezionare Opzioni<br>1.<br>di accesso.                                                                                                    |  |
|                                                                                                    | Se non è stata configurata una password, è necessario aggiungerne una prima di poter utilizzare<br>2.<br>altre opzioni di accesso. Selezionare Password, quindi selezionare Aggiungi.                                                                                                    |  |
|                                                                                                    | Selezionare Windows Hello Fingerprint o Windows Hello Face, quindi selezionare Configura.<br>3.                                                                                                    |  |
|                                                                                                    | Selezionare Per iniziare, quindi sequire le istruzioni visualizzate per registrare l'impronta o l'ID<br>4.<br>facciale e configurare un PIN.                                                                                                    |  |
|                                                                                                    | IMPORTANTE: Per evitare problemi di accesso mediante il riconoscimento delle impronte digitali,<br>assicurarsi che il lettore registri tutti i lati del dito quando si registra la propria impronta.                                                                                                    |  |
|                                                                                                    | NOTA: Il PIN non ha limitazioni di lunghezza. L'impostazione predefinita prevede solo valori<br>numerici. Per includere caratteri alfabetici o speciali, selezionare la casella di controllo includi lettere<br>e simboli.                                                                                                    |  |
| Accesso non autorizzato all'utilità di<br>installazione, alle impostazioni del BIOS<br>e altri dati identificativi del sistema | Password amministratore                                                                                                    |  |
| Virus informatici                                                                                                    | Software antivirus                                                                                                    |  |
|                                                                                                    | Il software antivirus di prova preinstallato sul computer è in grado di rilevare la maggior parte dei virus,<br>rimuoverli, e nella maggior parte dei casi riparare i danni causati dai virus. Per la protezione da nuovi virus<br>anche dopo la scadenza del periodo di prova, acquistare un'estensione della garanzia.      |  |

Tabella 7-1 Rischi per il computer e funzionalità di sicurezza

#### Tabella 7-1 Rischi per il computer e funzionalità di sicurezza (continuazione)

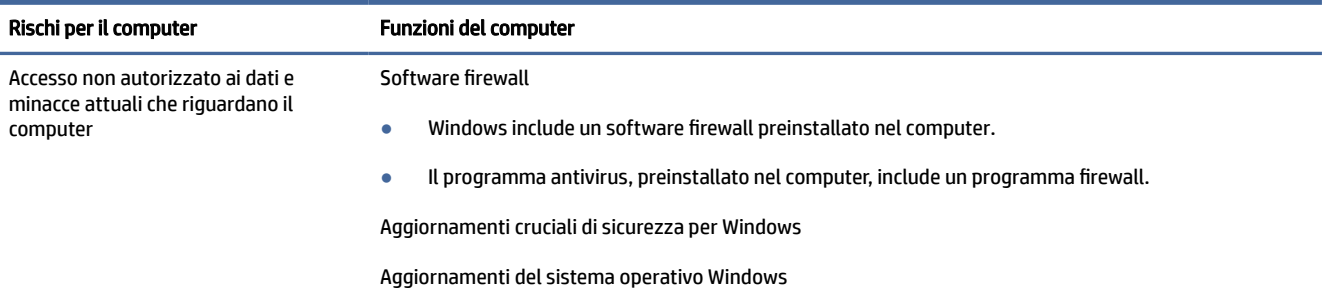

# <span id="page-41-0"></span>8 Risoluzione dei problemi

Le tabelle che seguono presentano alcuni problemi che possono verificarsi in fase di installazione, avvio del computer per la prima volta o durante il suo uso, e suggeriscono possibili soluzioni.

Per ulteriori informazioni o per opzioni di risoluzione dei problemi aggiuntive, visitare la pagina <http://www.hp.com/support>e seguire le istruzioni per trovare il prodotto in uso.

NOTA: In caso di problemi durante l'utilizzo di qualsiasi dispositivo periferico, come ad esempio un monitor o una stampante, con il computer, consultare la documentazione fornita dal produttore del prodotto per informazioni più dettagliate sulla risoluzione dei problemi.

## Il computer non si avvia

Se il computer non si avvia, consultare la tabella seguente per possibili soluzioni.

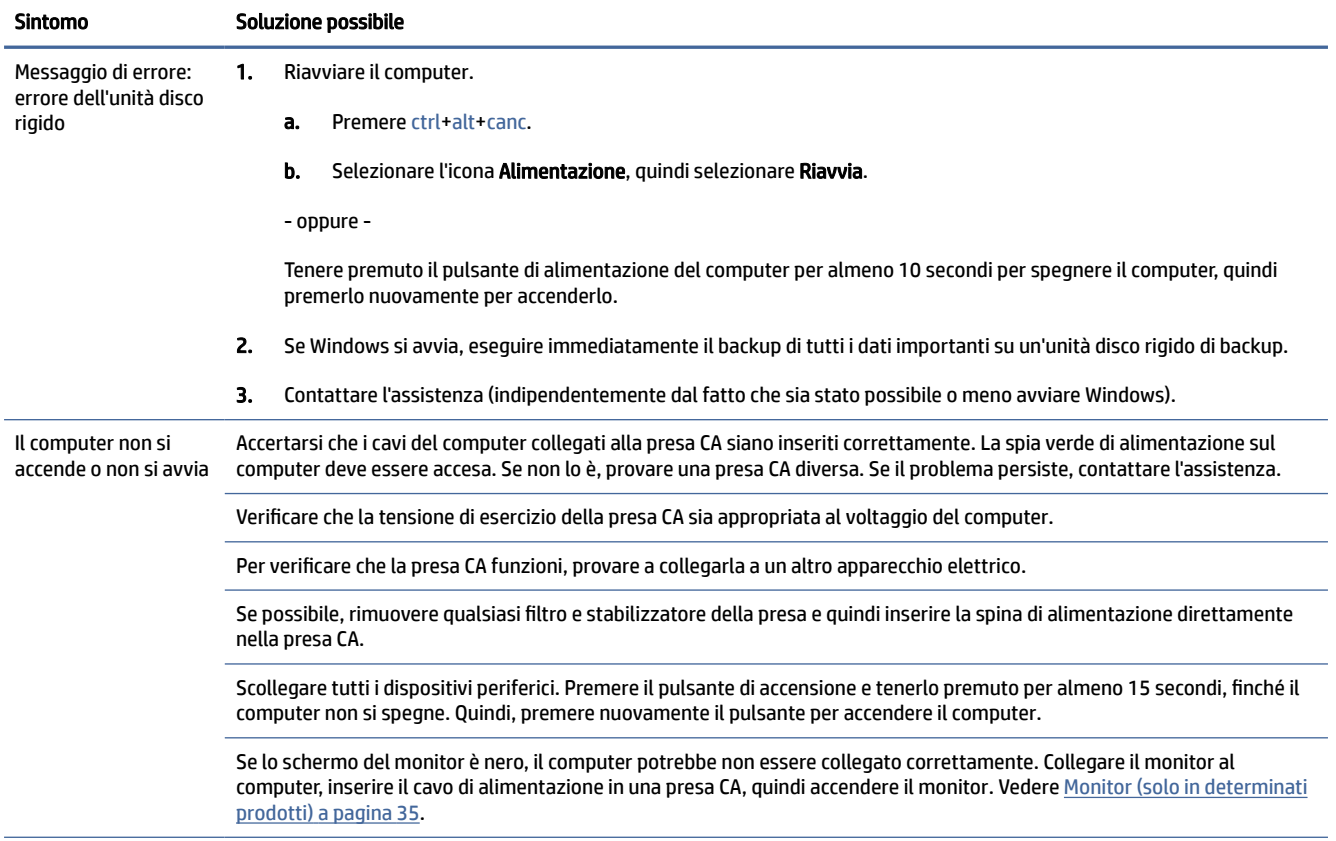

#### Tabella 8-1 Sintomi del computer e soluzioni

<span id="page-42-0"></span>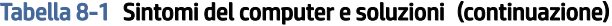

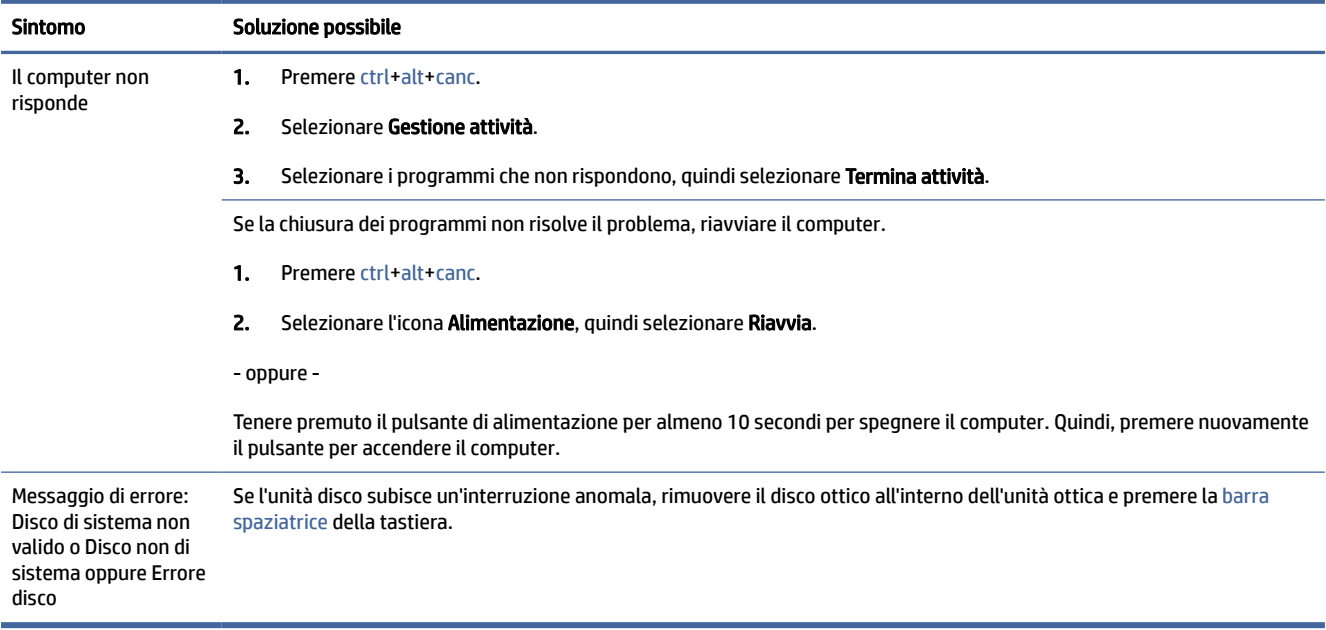

## Alimentazione

Se il computer presenta problemi di alimentazione, consultare la tabella seguente per possibili soluzioni.

Tabella 8-2 Sintomi dell'alimentazione e soluzioni

| <b>Sintomo</b>                                                           | Soluzione possibile                                                                                                    |  |
|--------------------------------------------------------------------------|----------------------------------------------------------------------------------------------------|--|
| Il computer non si<br>spegne premendo<br>il pulsante di<br>alimentazione | Tenere premuto il pulsante di alimentazione finché il computer non si spegne, quindi riaccenderlo.                                                                          |  |
| Il computer si spegne<br>automaticamente                                 | Il computer potrebbe trovarsi in un ambiente troppo caldo. Lasciar raffreddare il computer.<br>Verificare che le prese d'aria del computer non siano ostruite.<br>$\bullet$ |  |
|                                                                          | Se il computer dispone di una ventola interna, assicurarsi che sia in funzione.<br>NOTA:                                                                                    |  |

## Monitor (solo in determinati prodotti)

Se si riscontrano problemi relativi al monitor, consultare la tabella seguente per possibili soluzioni.

#### Tabella 8-3 Sintomi del monitor e soluzioni

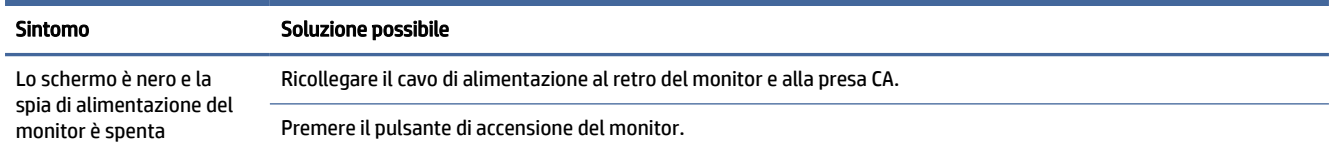

#### <span id="page-43-0"></span>Tabella 8-3 Sintomi del monitor e soluzioni (continuazione)

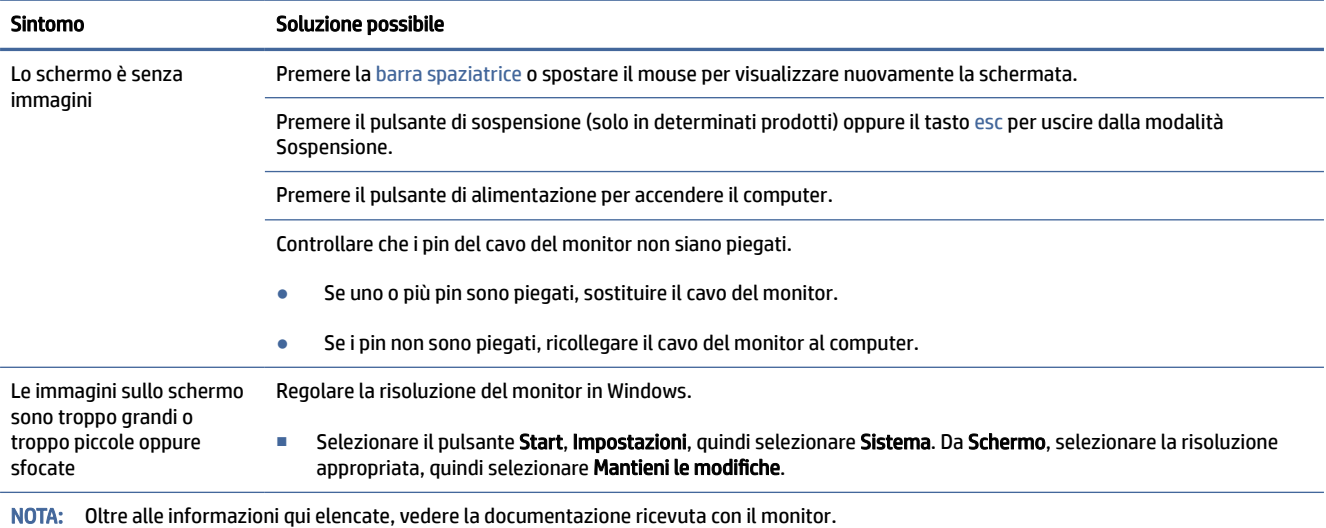

# Tastiera e mouse (con cavo)

Se si riscontrano problemi relativi a tastiera e mouse cablati, consultare la tabella seguente per possibili soluzioni.

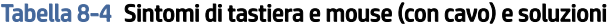

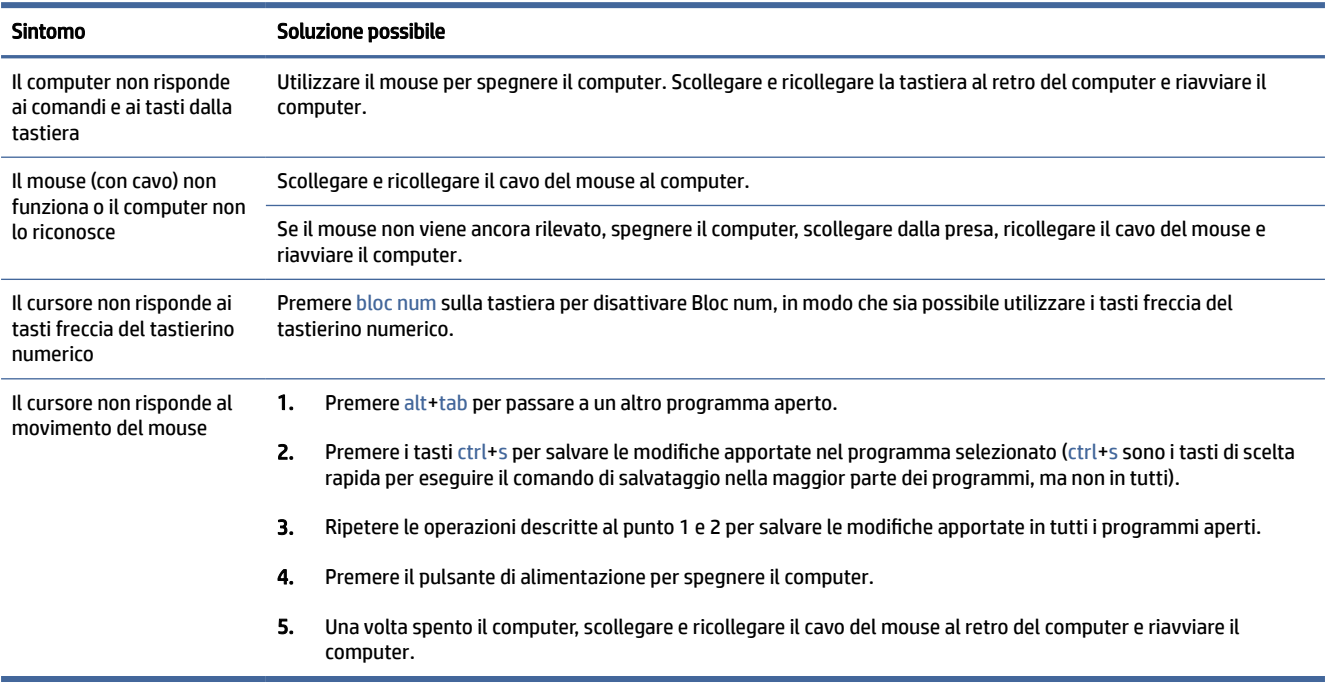

## Tastiera e mouse (wireless)

In caso di problemi con la tastiera e il mouse wireless, consultare la tabella seguente per possibili soluzioni.

#### <span id="page-44-0"></span>Tabella 8-5 Sintomi di tastiera e mouse (wireless) e soluzioni

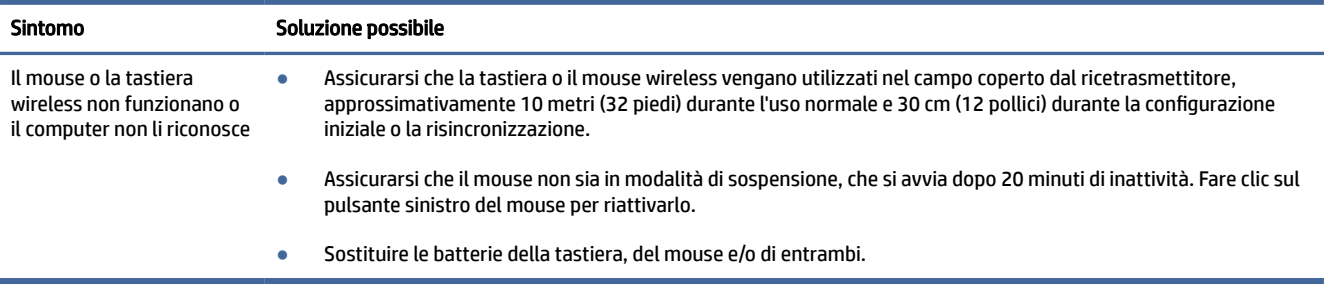

## Altoparlanti e audio

Se si riscontrano problemi con gli altoparlanti e l'audio, consultare la tabella seguente per possibili soluzioni.

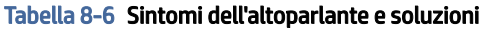

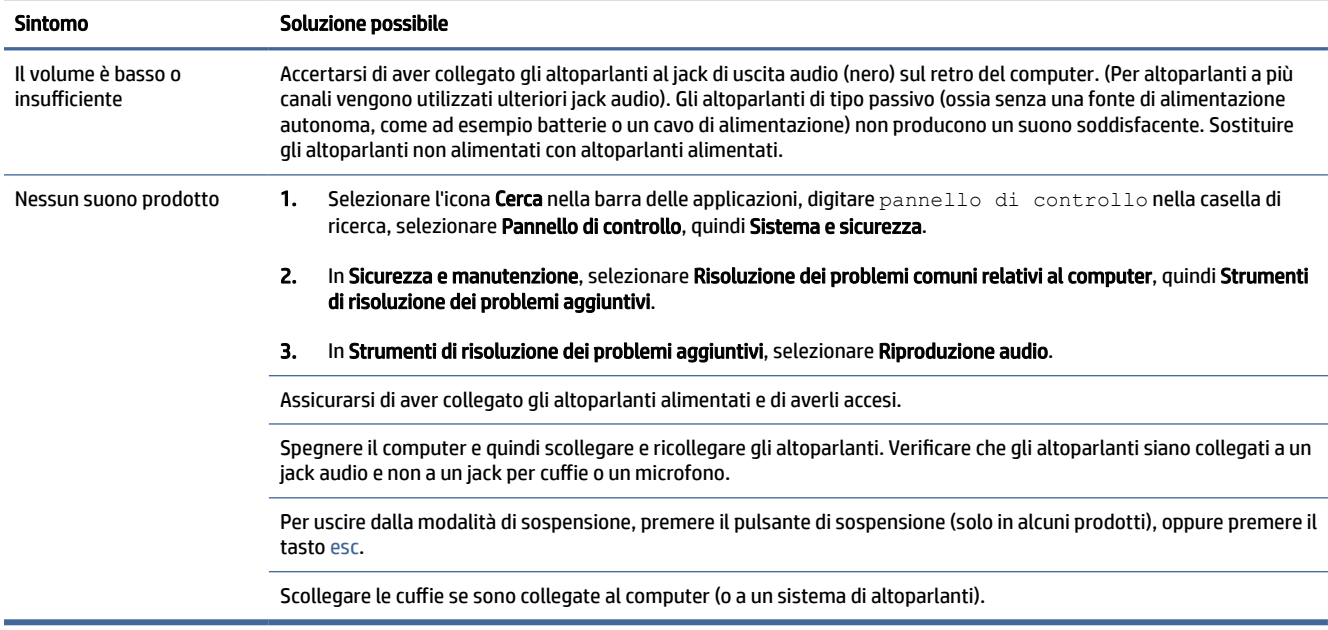

## Accesso a Internet

Se si riscontrano problemi di accesso a Internet, consultare la tabella seguente per possibili soluzioni.

#### <span id="page-45-0"></span>Tabella 8-7 Sintomi dell'accesso a Internet e soluzioni

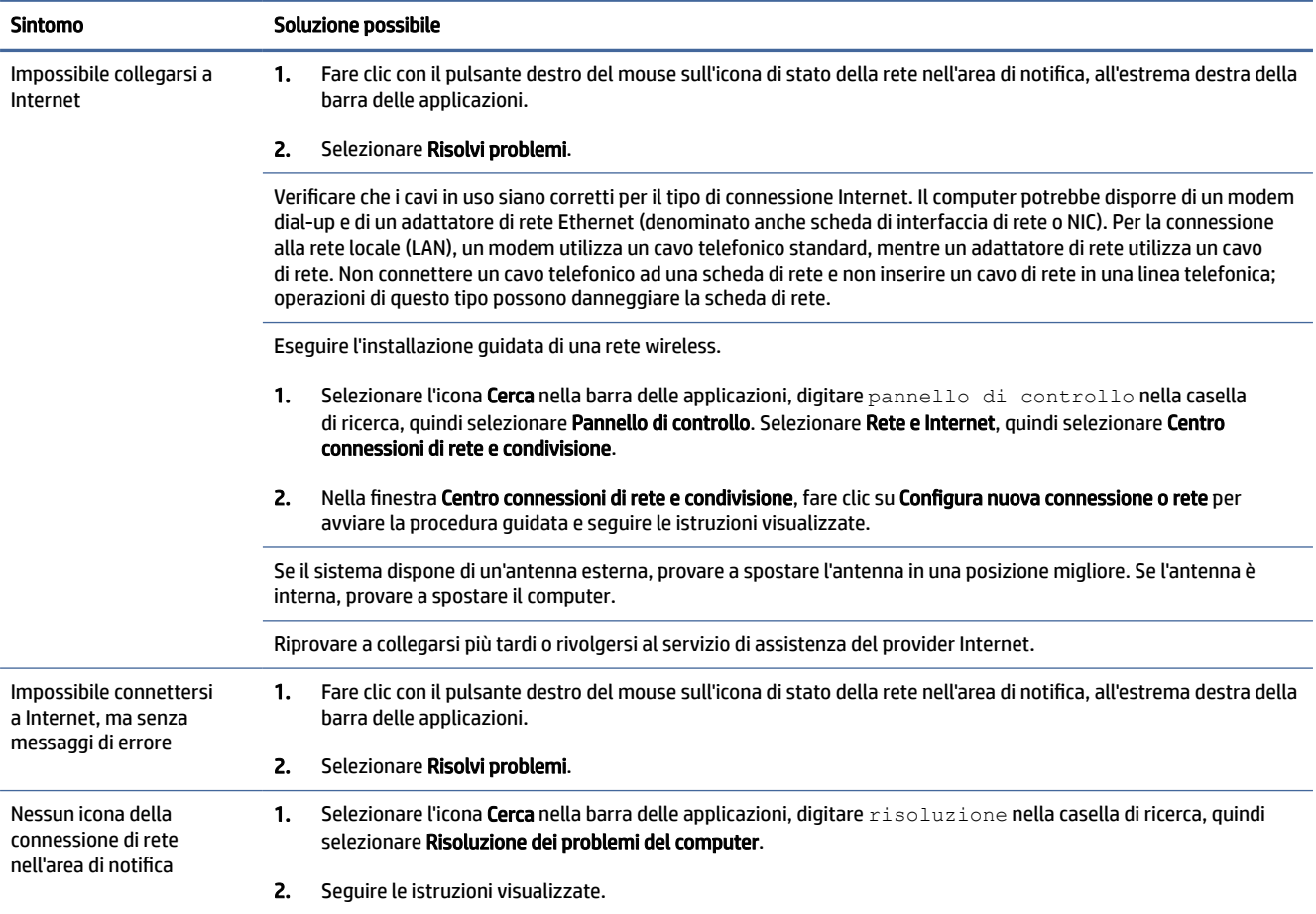

## Risoluzione dei problemi software

Se si riscontrano problemi relativi al software, consultare la tabella seguente per possibili soluzioni.

#### Tabella 8-8 Sintomi del software e soluzioni

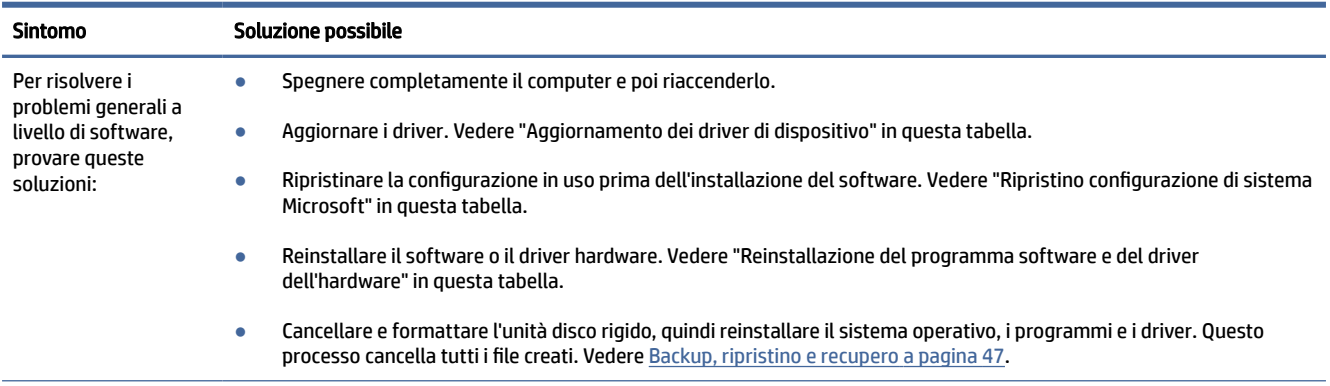

#### Tabella 8-8 Sintomi del software e soluzioni (continuazione)

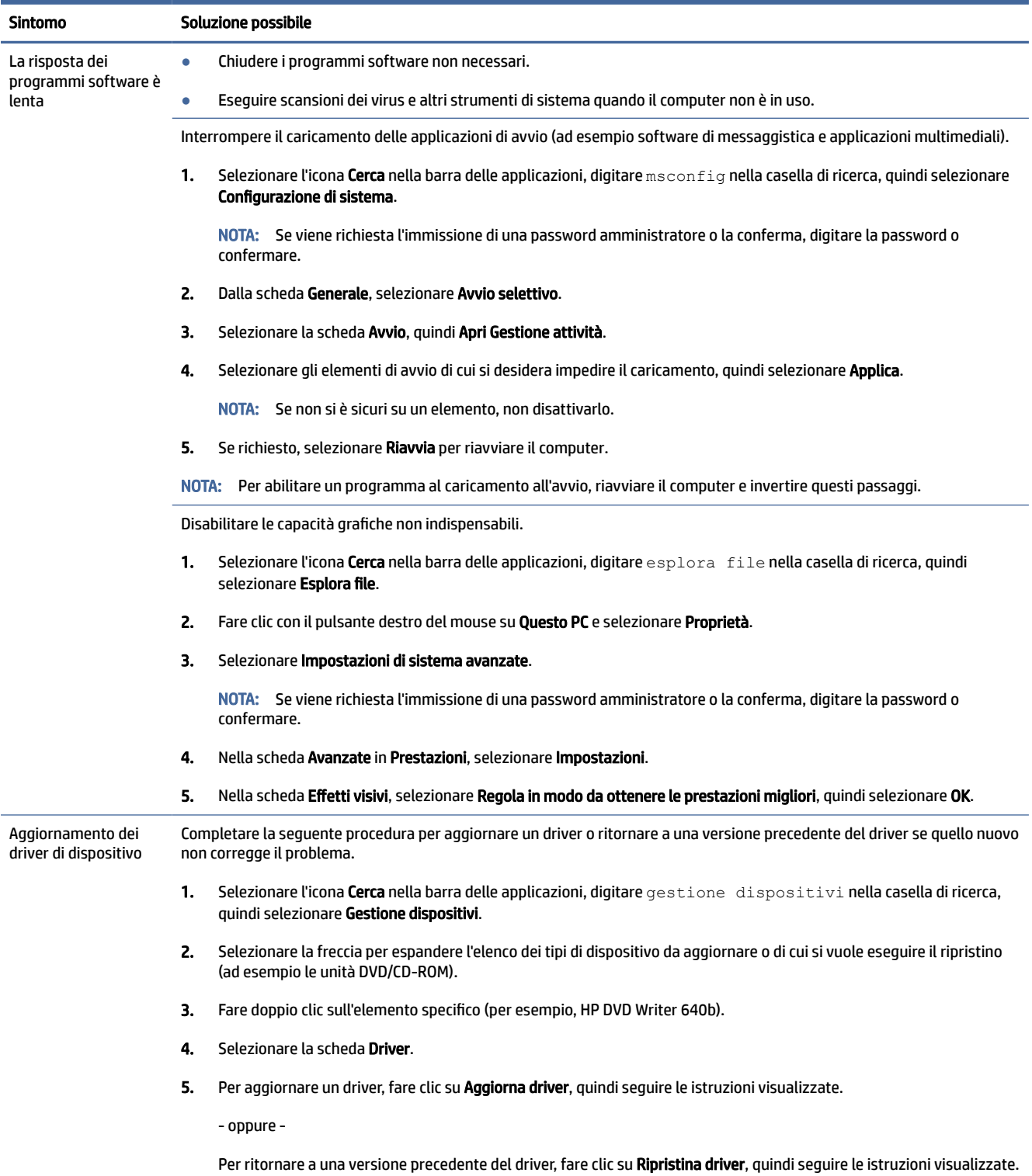

#### Tabella 8-8 Sintomi del software e soluzioni (continuazione)

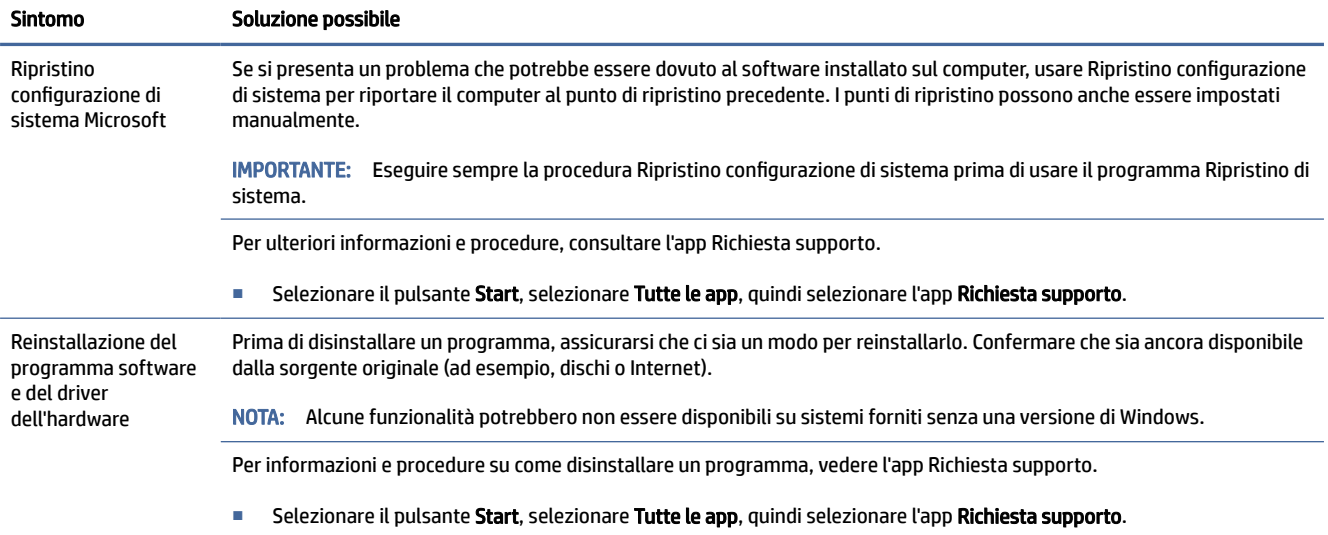

# <span id="page-48-0"></span>9 Uso di HP PC Hardware Diagnostics

È possibile utilizzare l'utility HP PC Hardware Diagnostics per determinare se l'hardware del computer funziona correttamente. Le tre versioni sono HP PC Hardware Diagnostics Windows, HP PC Hardware Diagnostics UEFI (Unified Extensible Firmware Interface) e (solo in determinati prodotti) una funzione firmware chiamata Remote HP PC Hardware Diagnostics UEFI.

## Uso di HP PC Hardware Diagnostics Windows (solo in determinati prodotti)

HP PC Hardware Diagnostics Windows è un'utilità basata su Windows che consente di eseguire test diagnostici utili a determinare il corretto funzionamento dell'hardware del computer. Lo strumento opera all'interno del sistema operativo Windows per diagnosticare eventuali errori hardware.

Se HP PC Hardware Diagnostics Windows non è installato sul computer in uso, è necessario scaricarlo [e installarlo. Per scaricare HP PC Hardware Diagnostics Windows, vedere Download di HP PC Hardware](#page-49-0)  Diagnostics Windows a pagina 42.

### Uso di un codice ID errore hardware di HP PC Hardware Diagnostics Windows

Quando HP PC Hardware Diagnostics Windows rileva un guasto che richiede una sostituzione dell'hardware, i test dei componenti in questione generano un codice ID errore di 24 cifre. Nei test interattivi, ad esempio relativi a tastiera, mouse o dispositivi audio e video, è necessario eseguire le procedure di risoluzione dei problemi prima di ricevere un ID errore.

- **■** Dopo aver ricevuto un ID errore, sono disponibili diverse opzioni:
	- Selezionare **Avanti** per aprire la pagina Event Automation Service (EAS), dove è possibile registrare la richiesta.
	- Leggere il codice QR con un dispositivo mobile per raggiungere la pagina EAS, dove è possibile registrare la richiesta.
	- Selezionare la casella accanto all'ID errore di 24 cifre per copiare il codice dell'errore e inviarlo all'assistenza.

### Accesso a HP PC Hardware Diagnostics Windows

Dopo l'installazione di HP PC Hardware Diagnostics Windows, è possibile accedervi da HP Support Assistant o dal menu Start.

#### Accesso a HP PC Hardware Diagnostics Windows da HP Support Assistant

Dopo l'installazione di HP PC Hardware Diagnostics Windows, procedere come indicato di seguito per accedervi da HP Support Assistant:

- 1. Completare una delle seguenti attività:
	- Selezionare l'icona Cerca sulla barra delle applicazioni, digitare support nella casella di ricerca, quindi selezionare l'app HP Support Assistant.
- Selezionare l'icona del punto interrogativo sulla barra delle applicazioni.
- <span id="page-49-0"></span>2. Selezionare Correzioni e diagnostica.
- 3. Selezionare Run hardware diagnostics (Esegui diagnostica hardware), quindi selezionare Launch (Avvia).
- 4. All'apertura dello strumento, selezionare il tipo di test diagnostico da eseguire, quindi seguire le istruzioni visualizzate.
- **WARE:** Per interrompere un test diagnostico, selezionare **Cancel** (Annulla).

#### Accesso a HP PC Hardware Diagnostics Windows dal menu Start (solo in determinati prodotti)

Dopo l'installazione di HP PC Hardware Diagnostics Windows, procedere come indicato di seguito per accedervi dal menu Start:

- 1. Selezionare il pulsante Start, quindi selezionare Tutte le app.
- 2. Selezionare HP PC Hardware Diagnostics Windows.
- 3. All'apertura dello strumento, selezionare il tipo di test diagnostico da eseguire, quindi seguire le istruzioni visualizzate.

**WARE:** Per interrompere un test diagnostico, selezionare Cancel (Annulla).

### Download di HP PC Hardware Diagnostics Windows

Le istruzioni per il download di HP PC Hardware Diagnostics Windows sono disponibili solo in inglese. Per scaricare questo strumento è necessario utilizzare un computer Windows, in quanto sono disponibili solo file .exe.

#### Download della versione più recente di HP PC Hardware Diagnostics Windows da HP

Per scaricare HP PC Hardware Diagnostics Windows da HP, procedere come indicato di seguito:

- 1. Visitare [http://www.hp.com/go/techcenter/pcdiags.](http://www.hp.com/go/techcenter/pcdiags) Viene visualizzata la home page di HP PC Diagnostics.
- 2. Selezionare Scarica HP Diagnostics per Windows, quindi selezionare la versione di Windows per cui scaricare l'applicazione sul computer o un'unità flash USB.

Lo strumento viene scaricato nella posizione selezionata.

#### Download di HP PC Hardware Diagnostics Windows da Microsoft Store

È possibile scaricare HP PC Hardware Diagnostics Windows da Microsoft Store:

- 1. Selezionare l'app Microsoft Store sul desktop o selezionare l'icona Cerca sulla barra delle applicazioni, quindi digitare Microsoft Store nella casella di ricerca.
- 2. Digitare HP PC Hardware Diagnostics Windows nella casella di ricerca di Microsoft Store.
- 3. Seguire le istruzioni visualizzate.

Lo strumento viene scaricato nella posizione selezionata.

### <span id="page-50-0"></span>Download di HP PC Hardware Diagnostics Windows mediante nome o numero del prodotto (solo in determinati prodotti)

È possibile scaricare HP PC Hardware Diagnostics Windows mediante nome o numero del prodotto.

- NOTA: Per alcuni prodotti, potrebbe essere necessario scaricare il software su un'unità flash USB utilizzando il nome o il numero del prodotto.
	- 1. Visitare la pagina [http://www.hp.com/support.](http://www.hp.com/support)
	- 2. Selezionare Software e driver, selezionare il tipo di prodotto, e infine immettere il nome o il numero di prodotto nella casella di ricerca visualizzata.
	- 3. Nella sezione Diagnostica, selezionare Download, quindi seguire le istruzioni visualizzate per selezionare la specifica versione dello strumento di diagnostica Windows da scaricare sul computer o sull'unità flash USB.

Lo strumento viene scaricato nella posizione selezionata.

### Installazione di HP PC Hardware Diagnostics Windows

Per installare HP PC Hardware Diagnostics Windows, spostarsi nella cartella sul computer o sull'unità flash USB in cui è stato scaricato il file .exe, fare doppio clic sul file .exe, quindi seguire le istruzioni visualizzate.

## Uso di HP PC Hardware Diagnostics UEFI

HP PC Hardware Diagnostics UEFI (Unified Extensible Firmware Interface) consente di eseguire test diagnostici utili a determinare il corretto funzionamento dell'hardware del computer. Lo strumento opera al di fuori del sistema operativo per isolare eventuali errori hardware da problemi che possono essere causati dal sistema operativo o da altri componenti software.

<sup>2</sup> NOTA: Per alcuni prodotti, è necessario utilizzare un computer Windows e una memoria USB per scaricare e creare l'ambiente di supporto UEFI HP, in quanto sono forniti solo file .exe. Per ulteriori informazioni, vedere [Download di HP PC Hardware Diagnostics UEFI su un'unità flash USB](#page-51-0) a pagina 44.

Se il PC non si avvia in Windows, è possibile utilizzare HP PC Hardware Diagnostics UEFI per diagnosticare i problemi relativi all'hardware.

#### Uso di un codice ID errore hardware di HP PC Hardware Diagnostics UEFI

Quando HP PC Hardware Diagnostics UEFI rileva un guasto che richiede una sostituzione dell'hardware, viene generato un codice ID errore di 24 cifre.

Per ottenere assistenza nella risoluzione del problema, completare una delle seguenti attività:

- Selezionare Contatta HP, accettare l'informativa sulla privacy di HP, quindi utilizzare un dispositivo mobile per leggere il codice ID errore visualizzato nella schermata successiva. Viene visualizzata la pagina Assistenza clienti HP - Centro assistenza, con l'ID errore e il numero di prodotto già inseriti. Seguire le istruzioni visualizzate.
- Contattare l'assistenza e comunicare il codice ID errore.

### Avvio di HP PC Hardware Diagnostics UEFI

Per avviare HP PC Hardware Diagnostics UEFI, procedere come indicato di seguito.

- <span id="page-51-0"></span>1. Accendere o riavviare il computer, quindi premere rapidamente esc.
- 2. Premere f2.

Il BIOS ricerca gli strumenti diagnostici in tre posizioni, nell'ordine seguente:

- a. Unità flash USB collegata
- **WAISH ANOTA:** Per scaricare lo strumento HP PC Hardware Diagnostics UEFI su un'unità flash USB, vedere Download della versione più recente di HP PC Hardware Diagnostics UEFI a pagina 44.
- b. Unità disco rigido
- c. BIOS
- 3. All'apertura dello strumento diagnostico, selezionare il tipo di test diagnostico da eseguire, quindi seguire le istruzioni visualizzate.

#### Avvio di HP PC Hardware Diagnostics UEFI tramite il software HP Hotkey Support (solo in determinati prodotti)

Per avviare HP PC Hardware Diagnostics UEFI tramite il software HP Hotkey Support, procedere come indicato di seguito.

- 1. Dal menu Start, aprire l'applicazione HP System Information o premere Fn+Esc.
- 2. Nella schermata HP System Information, selezionare Esegui diagnostica di sistema, selezionare Sì per eseguire l'applicazione, quindi selezionare OK per riavviare il sistema.
- $\mathbb{R}^n$  **NOTA:** Al termine del riavvio, il computer viene avviato nell'applicazione HP PC Hardware Diagnostics UEFI. Procedere con i test di risoluzione dei problemi.

## Download di HP PC Hardware Diagnostics UEFI su un'unità flash USB

Il download di HP PC Hardware Diagnostics UEFI su un'unità flash USB può essere utile in diverse situazioni.

- HP PC Hardware Diagnostics UEFI non è incluso nell'immagine preinstallata.
- HP PC Hardware Diagnostics UEFI non è incluso nella partizione HP Tool.
- L'unità disco rigido è danneggiata.
- NOTA: Le istruzioni per il download di HP PC Hardware Diagnostics UEFI sono disponibili solo in inglese; è inoltre necessario utilizzare un computer Windows per scaricare e creare l'ambiente di supporto HP UEFI, poiché sono disponibili solo file .exe.

#### Download della versione più recente di HP PC Hardware Diagnostics UEFI

Per scaricare la versione più recente di HP PC Hardware Diagnostics UEFI su un'unità flash USB, procedere come indicato di seguito:

- 1. Visitare [http://www.hp.com/go/techcenter/pcdiags.](http://www.hp.com/go/techcenter/pcdiags) Viene visualizzata la home page di HP PC Diagnostics.
- 2. Selezionare Download HP Diagnostics UEFI (Scarica HP Diagnostics UEFI), quindi selezionare Run (Esegui).

### <span id="page-52-0"></span>Download di HP PC Hardware Diagnostics UEFI mediante nome o numero del prodotto (solo in determinati prodotti)

È possibile scaricare HP PC Hardware Diagnostics UEFI mediante nome o numero del prodotto (solo in determinati prodotti) su un'unità flash USB.

- **WAR:** Per alcuni prodotti, potrebbe essere necessario scaricare il software su un'unità flash USB utilizzando il nome o il numero del prodotto.
	- 1. Visitare [http://www.hp.com/support.](http://www.hp.com/support)
	- 2. Immettere il nome o il numero del prodotto, selezionare il computer in uso e quindi il sistema operativo.
	- 3. Nella sezione Diagnostics (Diagnostica), seguire le istruzioni visualizzate per selezionare e scaricare la versione di HP PC Hardware Diagnostics UEFI per il computer in uso.

## Uso delle impostazioni di Remote HP PC Hardware Diagnostics UEFI (solo in determinati prodotti)

Remote HP PC Hardware Diagnostics UEFI è una funzionalità del firmware (BIOS) che consente di scaricare HP PC Hardware Diagnostics UEFI sul computer in uso. Consente quindi di eseguire la diagnostica sul computer e può caricare i risultati su un server preconfigurato.

Per ulteriori informazioni su Remote HP PC Hardware Diagnostics UEFI, visitare la pagina <http://www.hp.com/go/techcenter/pcdiags>e selezionare Find out more (Ulteriori informazioni).

### Download di Remote HP PC Hardware Diagnostics UEFI

Remote HP PC Hardware Diagnostics UEFI è disponibile anche come SoftPaq scaricabile su server.

#### Download della versione più recente di Remote HP PC Hardware Diagnostics UEFI

È possibile scaricare la versione più recente di HP PC Hardware Diagnostics UEFI su un'unità flash USB:

- 1. Visitare [http://www.hp.com/go/techcenter/pcdiags.](http://www.hp.com/go/techcenter/pcdiags) Viene visualizzata la home page di HP PC Diagnostics.
- 2. Selezionare Download Remote Diagnostics (Scarica strumento di diagnostica remoto), quindi selezionare Run (Esegui).

#### Download di Remote HP PC Hardware Diagnostics UEFI mediante nome o numero del prodotto

È possibile scaricare Remote HP PC Hardware Diagnostics UEFI mediante nome o numero del prodotto.

- **EX** NOTA: Per alcuni prodotti, potrebbe essere necessario scaricare il software utilizzando il nome o il numero del prodotto.
	- 1. Visitare la pagina [http://www.hp.com/support.](http://www.hp.com/support)
	- 2. Selezionare Software e driver, selezionare il tipo di prodotto, immettere il nome o il numero di prodotto nella casella di ricerca visualizzata, selezionare il computer in uso e infine selezionare il sistema operativo in uso.
	- 3. Nella sezione Diagnostica, seguire le istruzioni visualizzate per selezionare e scaricare la versione di UEFI remoto per il computer in uso.

## <span id="page-53-0"></span>Personalizzazione delle impostazioni di Remote HP PC Hardware Diagnostics UEFI

Utilizzando l'impostazione Remote HP PC Hardware Diagnostics in Computer Setup (BIOS), è possibile eseguire diverse personalizzazioni.

- Impostare una pianificazione per l'esecuzione automatica della diagnostica. È anche possibile avviare la diagnostica immediatamente in modalità interattiva selezionando Esegui Remote HP PC Hardware Diagnostics.
- Impostare il percorso di download degli strumenti di diagnostica. Questa funzione consente di accedere agli strumenti dal sito Web di HP o da un server che è stato preconfigurato per l'uso. Il computer non necessita di uno spazio di archiviazione locale tradizionale (ad esempio un'unità disco rigido o un'unità flash USB) per eseguire la diagnostica remota.
- Impostare una posizione per la memorizzazione dei risultati del test. È inoltre possibile impostare il nome utente e la password utilizzati per gli upload.
- Visualizzare informazioni sullo stato della diagnostica eseguita in precedenza.

Per personalizzare Remote HP PC Hardware Diagnostics UEFI, procedere come indicato di seguito:

- 1. Accendere o riavviare il computer e, quando viene visualizzato il logo HP, premere f10 per accedere a Computer Setup.
- 2. Selezionare Advanced (Avanzato), quindi Settings (Impostazioni).
- 3. Effettuare le selezioni per la personalizzazione.
- 4. Selezionare Exit (Esci), quindi Save Changes and Exit (Salva le modifiche ed esci) per salvare le impostazioni.

Le modifiche diventano effettive al successivo riavvio del computer.

# <span id="page-54-0"></span>10 Backup, ripristino e recupero

È possibile utilizzare gli strumenti di Windows o il software HP per eseguire il backup dei dati, creare un punto di ripristino, reimpostare il computer, creare supporti di ripristino o ripristinare il computer allo stato di fabbrica. L'esecuzione di queste procedure standard consente di ripristinare lo stato di funzionamento del computer più velocemente.

- IMPORTANTE: Se si stanno eseguendo le procedure di ripristino su un tablet, la batteria del tablet deve essere almeno al 70% prima di avviare il processo di ripristino.
- IMPORTANTE: Per un tablet con tastiera rimovibile, collegare il tablet alla base per tastiera prima di iniziare qualsiasi procedura di ripristino.

## Backup dei dati e creazione di supporti di ripristino

Questi metodi di creazione dei supporti di ripristino e dei backup sono disponibili solo in determinati prodotti.

## Utilizzo degli strumenti di Windows per eseguire il backup

HP consiglia di eseguire il backup dei dati subito dopo la configurazione iniziale. Per eseguire questa attività è possibile usare Windows Backup localmente con un'unità USB esterna oppure gli strumenti online.

- IMPORTANTE: Windows è l'unica opzione che consente di eseguire il backup dei dati personali. Per evitare la perdita di informazioni, è opportuno programmare backup periodici.
- NOTA: Se lo spazio di archiviazione del computer è pari o inferiore a 32 GB, la funzionalità "Ripristino configurazione di sistema" di Microsoft® è disabilitata per impostazione predefinita.

## Uso di HP Cloud Recovery Download Tool per la creazione di supporti di ripristino (solo per alcuni prodotti)

In determinati prodotti è possibile utilizzare HP Cloud Recovery Download Tool per creare supporti HP Recovery su un'unità flash USB avviabile.

Per maggiori dettagli:

- Visitare la pagina [http://www.hp.com,](http://www.hp.com) cercare HP Cloud Recovery, quindi selezionare il risultato che corrisponde al tipo di computer in uso.
- NOTA: Se non è possibile creare supporti di ripristino, contattare l'assistenza per ottenere i dischi di ripristino. Visitare [http://www.hp.com/support,](http://www.hp.com/support) selezionare il proprio paese o area geografica e seguire le istruzioni visualizzate.

IMPORTANTE: HP consiglia di seguire i [Metodi di ripristino e recupero](#page-55-0) a pagina 48 per ripristinare il computer prima di procurarsi e utilizzare i dischi di ripristino HP. L'utilizzo di un backup recente può ripristinare lo stato di funzionamento del computer più velocemente rispetto all'utilizzo dei dischi HP Recovery. Al termine del ripristino del sistema, la reinstallazione di tutti i software del sistema operativo rilasciati dal momento dell'acquisto iniziale può essere un processo lungo.

## <span id="page-55-0"></span>Ripristino del sistema

Sono disponibili diversi strumenti per recuperare il sistema sia all'interno sia all'esterno di Windows, se non si carica il desktop.

HP consiglia di tentare di ripristinare il sistema utilizzando i Metodi di ripristino e recupero a pagina 48.

### Creazione di un ripristino del sistema

"Ripristino configurazione di sistema" è disponibile in Windows. Il software "Ripristino configurazione di sistema" può creare automaticamente o manualmente punti di ripristino, o istantanee, dei file di sistema e delle impostazioni sul computer in un punto particolare.

Quando si utilizza "Ripristino configurazione di sistema", il computer torna allo stato in cui si trovava nel momento in cui è stato creato il punto di ripristino. I file e i documenti personali non dovrebbero essere interessati.

#### Metodi di ripristino e recupero

Dopo aver eseguito il primo metodo, verificare se il problema persiste prima di procedere con il metodo successivo, che potrebbe non essere necessario.

- 1. Eseguire "Ripristino configurazione di sistema" di Microsoft.
- 2. Eseguire "Reimposta il PC".
- NOTA: Le opzioni Rimuovi tutto e, successivamente, Esegui pulizia completa dell'unità potrebbero richiedere alcune ore ed eliminare tutte le informazioni dal computer. È il modo più sicuro per reimpostare il computer prima di riciclarlo.
- 3. Eseguire il recupero usando i supporti HP Recovery. Per ulteriori informazioni, vedere Ripristino con i supporti HP Recovery a pagina 48.

Per ulteriori informazioni sui primi due metodi, consultare l'app Richiesta supporto.

■ Selezionare il pulsante Start, selezionare Tutte le app, quindi l'app Richiesta supporto, infine specificare l'attività che si desidera eseguire.

 $\mathbb{P}$  NOTA: Per accedere all'app Richiesta supporto è necessario essere connessi a Internet.

### Ripristino con i supporti HP Recovery

I supporti HP Recovery sono utilizzati per ripristinare il sistema operativo e i driver installati in fabbrica. In determinati prodotti, è possibile creare i supporti di ripristino su un'unità flash USB avviabile utilizzando HP Cloud Recovery Download Tool.

[Per i dettagli, fare riferimento a Uso di HP Cloud Recovery Download Tool per la creazione di supporti di](#page-54-0)  ripristino (solo per alcuni prodotti) a pagina 47.

**EX NOTA:** Se non è possibile creare supporti di ripristino, contattare l'assistenza per ottenere i dischi di ripristino. Visitare [http://www.hp.com/support,](http://www.hp.com/support) selezionare il proprio paese o area geografica e seguire le istruzioni visualizzate.

Per ripristinare il sistema:

**■** Inserire i supporti HP Recovery e riavviare il computer.

<span id="page-56-0"></span>NOTA: HP consiglia di seguire i [Metodi di ripristino e recupero](#page-55-0) a pagina 48 per ripristinare il computer prima di ottenere e utilizzare i dischi di ripristino HP. L'utilizzo di un backup recente può ripristinare lo stato di funzionamento del computer più velocemente rispetto all'utilizzo dei dischi HP Recovery. Al termine del ripristino del sistema, la reinstallazione di tutti i software del sistema operativo rilasciati dal momento dell'acquisto iniziale può essere un processo lungo.

## Modifica dell'ordine di avvio del computer

Se il computer non si riavvia automaticamente con il supporto HP Recovery, è possibile cambiare l'ordine di avvio del computer, ossia l'ordine dei dispositivi elencati nel BIOS in cui il computer recupera le informazioni di avvio. È possibile selezionare un'unità ottica o un'unità flash USB, a seconda della posizione del supporto HP Recovery.

IMPORTANTE: Per un tablet con tastiera rimovibile, collegare il tablet alla base per tastiera prima di iniziare questa procedura.

Per modificare l'ordine di avvio:

- 1. Inserire il supporto HP Recovery.
- 2. Accedere al menu di Avvio del sistema.
	- Per i computer o tablet con tastiera collegata, accendere o riavviare il computer o tablet, premere rapidamente esc, quindi premere f9 per visualizzare le opzioni di avvio.
	- Per i tablet senza tastiera, accendere o riavviare il tablet, premere rapidamente e tenere premuto il pulsante per alzare il volume, quindi selezionare f9.

- oppure -

Accendere o riavviare il tablet, premere rapidamente e tenere premuto il pulsante per abbassare il volume, quindi selezionare f9.

3. Selezionare l'unità ottica o l'unità flash USB da cui si desidera eseguire l'avvio e attenersi alle istruzioni visualizzate.

## Uso di HP Sure Recover (solo in determinati prodotti)

Alcuni modelli di computer sono configurati con HP Sure Recover, una soluzione di ripristino del sistema operativo del PC integrata nell'hardware e nel software. HP Sure Recover può ripristinare completamente l'immagine del sistema operativo HP senza il software di ripristino installato.

Con HP Sure Recover, un amministratore o un utente può ripristinare il sistema e installare:

- La versione più recente del sistema operativo
- Driver del dispositivo specifici per la piattaforma
- Applicazioni software, in caso di immagine personalizzata

Per accedere alla documentazione più recente su HP Sure Recover, visitare la pagina [http://www.hp.com/support.](http://www.hp.com/support) Seguire le istruzioni visualizzate per individuare il prodotto in uso e la documentazione.

# <span id="page-57-0"></span>11 Specifiche tecniche di esercizio

Per determinare la tensione elettrica esatta del computer, consultare l'etichetta delle specifiche elettriche del computer, posizionata sulla parte esterna dello stesso.

#### Tabella 11-1 Specifiche tecniche di esercizio

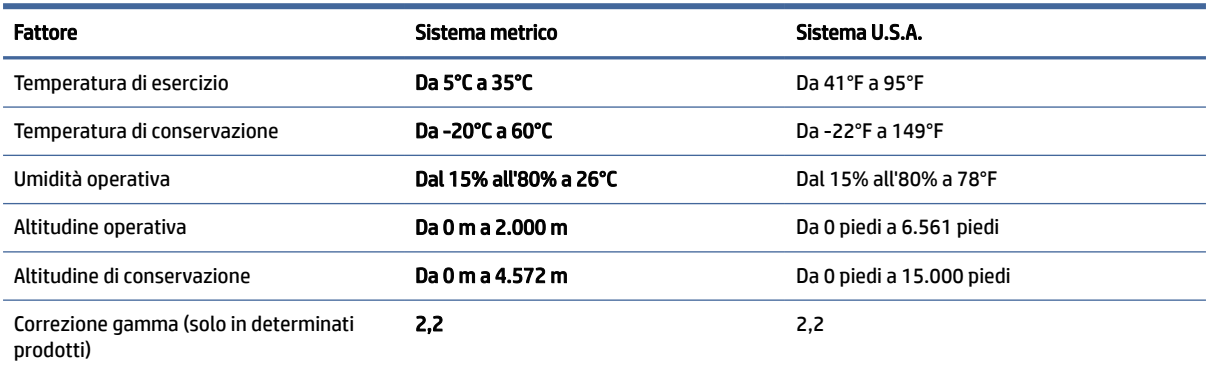

# <span id="page-58-0"></span>12 Scarica elettrostatica

La scarica elettrostatica è il rilascio di elettricità statica quando due oggetti entrano in contatto, per esempio la scossa che si riceve quando si tocca una maniglia metallica dopo aver camminato su un tappeto.

Una scarica di elettricità statica rilasciata dalle dita o da altri conduttori elettrostatici può danneggiare i componenti elettronici.

IMPORTANTE: Per evitare danni al computer o a un'unità oppure la perdita di informazioni, adottare le precauzioni elencate di seguito:

- Se le istruzioni per la rimozione o l'installazione consigliano di scollegare il computer, verificare di essersi adeguatamente collegati a massa.
- Conservare i componenti nei relativi contenitori antistatici fino al momento della loro installazione.
- Evitare di toccare pin, cavi e circuiti. Maneggiare i componenti elettronici il meno possibile.
- Utilizzare utensili non magnetici.
- Prima di maneggiare i componenti, scaricare l'elettricità statica del corpo toccando una superficie metallica non verniciata.
- Se si rimuove un componente, introdurlo in un contenitore antistatico.

# <span id="page-59-0"></span>13 Accessibilità

L'obiettivo di HP è di progettare, produrre e commercializzare prodotti, servizi e informazioni che chiunque può utilizzare ovunque, sia su base standalone sia con appropriati dispositivi o applicazioni Assistive Technology (AT) di terze parti.

## HP e accessibilità

L'impegno di HP nel promuovere all'interno dell'azienda la diversità, l'inclusione e l'equilibrio tra vita privata e professionale si riflette in ogni attività di HP. HP si impegna a creare un ambiente inclusivo volto a stabilire relazioni in tutto il mondo tra le persone e la potenza della tecnologia.

### Ricerca degli strumenti necessari

La tecnologia consente di esprimere il pieno potenziale umano. La tecnologia assistiva rimuove le barriere e promuove l'indipendenza a casa, in ufficio e nella comunità. La tecnologia assistiva consente di aumentare, mantenere e migliorare le funzionalità delle tecnologie elettroniche e informatiche.

Per ulteriori informazioni, vedere [Ricerca della migliore tecnologia assistiva](#page-60-0) a pagina 53.

## L'impegno di HP

HP si impegna a fornire prodotti e servizi accessibili alle persone con disabilità. Questo impegno è alla base degli obiettivi di diversità dell'azienda e contribuisce a mettere a disposizione di tutti i vantaggi offerti dalla tecnologia.

L'obiettivo di accessibilità perseguito da HP consiste nel progettare, produrre e commercializzare prodotti e servizi utilizzabili da tutti, incluse le persone con disabilità, in maniera indipendente o con l'ausilio di adeguati dispositivi assistivi.

Per raggiungere tale scopo, questa politica di accessibilità definisce sette obiettivi chiave che guidano ogni attività di HP. Tutti i manager e i dipendenti HP sostengono questi obiettivi e la loro implementazione in conformità ai ruoli e alle responsabilità personali:

- Promuovere la consapevolezza dei problemi di accessibilità in HP e garantire ai dipendenti la formazione necessaria per la progettazione, la produzione, la commercializzazione e la fornitura di prodotti e servizi accessibili.
- Sviluppare linee guida sull'accessibilità per i prodotti e i servizi e responsabilizzare i gruppi dedicati allo sviluppo dei prodotti sull'implementazione di queste linee guida ove fattibili in termini di competitività, aspetti tecnici ed economicità.
- Coinvolgere le persone con disabilità nello sviluppo di linee guida sull'accessibilità e nella progettazione e nella sperimentazione di prodotti e servizi.
- Documentare le funzioni di accessibilità e diffondere al pubblico informazioni sui prodotti e servizi HP in un formato accessibile.
- Stabilire rapporti di collaborazione con i principali fornitori di tecnologie e soluzioni assistive.
- <span id="page-60-0"></span>● Sostenere la ricerca e lo sviluppo a livello interno ed esterno per migliorare le tecnologie assistive dei prodotti e dei servizi HP.
- Fornire sostegno e contribuire alla creazione di linee guida e standard di settore in materia di accessibilità.

## IAAP (International Association of Accessibility Professionals)

IAAP è un'associazione senza fini di lucro che si occupa del miglioramento del lavoro dei professionisti dell'accessibilità tramite reti, formazione e certificazione. L'obiettivo è sostenere sia i professionisti dell'accessibilità, per lo sviluppo e il miglioramento della loro carriera, sia le aziende, per l'integrazione dell'accessibilità nelle loro infrastrutture e nei loro prodotti.

In qualità di membro fondatore, HP collabora con altre organizzazioni per il miglioramento del settore dell'accessibilità. Questo impegno è alla base dell'obiettivo di accessibilità di HP nella progettazione, nella produzione e nella commercializzazione di prodotti e servizi utilizzabili in modo efficace da persone con disabilità.

IAAP consolida la professione collegando a livello globale utenti singoli, studenti e organizzazioni per favorire lo scambio di conoscenze. Per ulteriori informazioni, visitare<http://www.accessibilityassociation.org> per unirsi alla comunità online, registrarsi per ricevere le newsletter e valutare le opzioni di iscrizione all'associazione.

### Ricerca della migliore tecnologia assistiva

Tutti, anche le persone affette da patologie disabilitanti o limitazioni correlate all'età, dovrebbero essere in grado di comunicare, esprimersi e collegarsi con il mondo utilizzando la tecnologia. HP è impegnata a diffondere sempre di più la consapevolezza in azienda, tra i nostri clienti e tra i nostri partner.

Le varie tecnologie assistive implementate da HP (ad esempio, l'ingrandimento dei caratteri per facilitarne la visione, il riconoscimento vocale per riposare le mani o altre forme di ausilio) semplificano l'uso dei nostri prodotti. Come scegliere?

#### Valutazione delle esigenze

La tecnologia consente agli utenti di esprimere il loro pieno potenziale. La tecnologia assistiva rimuove le barriere e promuove l'indipendenza a casa, in ufficio e nella comunità. La tecnologia assistiva (AT, Assistive Technology) consente di aumentare, mantenere e migliorare le funzionalità delle tecnologie elettroniche e informatiche.

È possibile scegliere tra numerosi prodotti AT. La valutazione AT dovrebbe consentire all'utente di esaminare svariati prodotti, trovare risposta alle sue domande e semplificare la scelta della soluzione più adatta alle sue esigenze. I professionisti qualificati per le valutazioni AT provengono da vari campi, tra cui fisioterapia, ergoterapia, logopedia e altri settori di competenza professionale soggetti ad autorizzazione o certificazione. Informazioni sulla valutazione possono essere fornite anche da altri professionisti, seppur in assenza di autorizzazioni o certificazioni. Per trovare la risorsa più adatta alle proprie esigenze, sarà opportuno valutare l'esperienza, la competenza e le tariffe.

#### Accessibilità per i prodotti HP

Questi collegamenti forniscono informazioni sulle funzioni di accessibilità e sulla tecnologia assistiva, se applicabile e disponibile nel proprio paese o regione, incluse in diversi prodotti HP. Queste risorse saranno utili per scegliere le funzioni della tecnologia assistiva e i prodotti più adatti alle proprie esigenze.

● Aging e accessibilità in HP: visitare la pagina<http://www.hp.com>e digitare Accessibility (Accessibilità) nella casella di ricerca. Selezionare Office of Aging and Accessibility (Agenzia per l'invecchiamento e l'accessibilità).

- <span id="page-61-0"></span>Computer HP: per i prodotti Windows, visitare la pagina<http://www.hp.com/support>e digitare Windows Accessibility Options (opzioni accessibilità Windows) nella casella di ricerca Search our knowledge (Cerca nella nostra biblioteca). Selezionare il sistema operativo desiderato nei risultati.
- Shopping di periferiche per i prodotti HP: visitare la pagina [http://store.hp.com,](http://store.hp.com) selezionare **Shop** (Acquista), quindi selezionare Monitors (Monitor) o Accessories (Accessori).

[Per ulteriore assistenza sulle funzioni di accessibilità dei prodotti HP, fare riferimento a Come contattare](#page-63-0)  l'assistenza a pagina 56.

Altri link a fornitori e partner esterni che possono fornire ulteriore assistenza:

- [Informazioni sull'accessibilità Microsoft \(Windows e Microsoft Office\)](http://www.microsoft.com/enable)
- [Informazioni sull'accessibilità dei prodotti Google \(Android, Chrome, Google Apps\)](https://www.google.com/accessibility/)

## Norme e leggi

I Paesi di tutto il mondo stanno promulgando norme per migliorare l'accesso ai prodotti e ai servizi per le persone con disabilità. Queste norme sono storicamente applicabili a prodotti e servizi di telecomunicazioni, a PC e stampanti con determinate funzioni di riproduzione video e comunicazione, alla relativa documentazione e assistenza clienti.

### Norme

La US Access Board ha creato la Section 508 delle norme FAR (Federal Acquisition Regulation) per gestire l'accesso alle risorse ICT (Information and Communication Technology) da parte di persone con disabilità fisiche, sensoriali o cognitive.

Le norme contengono criteri tecnici specifici per vari tipi di tecnologie e requisiti basati sulle performance e incentrati sulle capacità funzionali dei prodotti trattati. Criteri particolari coprono software e sistemi operativi, applicazioni e informazioni basate sul Web, computer, prodotti per le telecomunicazioni, dispositivi video e multimediali e prodotti indipendenti.

#### Mandato 376 – EN 301 549

La norma EN 301 549 è stata creata dall'Unione Europea nell'ambito del Mandato 376 come base per un kit di strumenti online per l'approvvigionamento pubblico di prodotti ICT. La norma specifica i requisiti di accessibilità applicabili ai prodotti e ai servizi ICT, con una descrizione delle procedure di test e della metodologia di valutazione per ogni requisito.

#### Linee guida WCAG (Web Content Accessibility Guidelines)

Le linee guida WCAG (Web Content Accessibility Guidelines) WAI (Web Accessibility Initiative) del consorzio W3C (World Wide Web Consortium) sostengono i progettisti e gli sviluppatori di siti Web nella creazione di siti compatibili con i requisiti di persone affette da patologie disabilitanti o limitazioni correlate all'età.

Le linee guida WCAG migliorano l'accessibilità di tutti i contenuti Web (testi, immagini, audio e video) e delle applicazioni Web. Queste linee guida possono essere sperimentate con precisione, sono facilmente comprensibili e utilizzabili e garantiscono agli sviluppatori la flessibilità necessaria per produrre soluzioni innovative. Le linee guida WCAG 2.0 sono state approvate anche come norma [ISO/IEC 40500:2012.](http://www.iso.org/iso/iso_catalogue/catalogue_tc/catalogue_detail.htm?csnumber=58625/)

Tali linee guida gestiscono in maniera specifica le barriere che ostacolano l'accesso ai contenuti Web agli anziani e alle persone affette da patologie disabilitanti visive, uditive, fisiche, cognitive e neurologiche. Le linee guida WCAG 2.0 forniscono contenuti accessibili con le seguenti caratteristiche:

- <span id="page-62-0"></span>Percepibilità (per esempio, testi alternativi per le immagini, didascalie per contenuti audio, adattabilità delle presentazioni e contrasto dei colori)
- Utilizzabilità (per esempio, accesso da tastiera, contrasto dei colori, input temporizzato, eliminazione dei blocchi e navigabilità)
- Comprensibilità (per esempio, leggibilità, prevedibilità e assistenza all'input)
- Solidità (per esempio, compatibilità con tecnologie assistive)

### Leggi e regolamenti

Il problema dell'accessibilità alle informazioni e alle risorse informatiche sta acquisendo un'importanza crescente in ambito legislativo. Questi link forniscono informazioni sulle leggi, sui regolamenti e sulle norme più importanti.

- **[Stati Uniti](http://www8.hp.com/us/en/hp-information/accessibility-aging/legislation-regulation.html#united-states)**
- **[Canada](http://www8.hp.com/us/en/hp-information/accessibility-aging/legislation-regulation.html#canada)**
- **[Europa](http://www8.hp.com/us/en/hp-information/accessibility-aging/legislation-regulation.html#europe)**
- [Australia](http://www8.hp.com/us/en/hp-information/accessibility-aging/legislation-regulation.html#australia)

## Risorse e link utili relativi all'accessibilità

Questi istituti, organizzazioni e risorse possono rivelarsi ottime fonti di informazioni sulle disabilità e sulle limitazioni correlate all'età.

NOTA: L'elenco non è esaustivo. Queste organizzazioni sono indicate solo a scopo informativo. HP non si assume alcuna responsabilità circa le informazioni o i contatti reperibili su Internet. L'elenco qui riportato non implica alcuna approvazione da parte di HP.

### Organizzazioni

Queste organizzazioni sono alcune delle tante che forniscono informazioni sulle disabilità e sulle limitazioni relative all'età.

- AAPD (American Association of People with Disabilities)
- ATAP (Association of Assistive Technology Act Programs)
- **HLAA (Hearing Loss Association of America)**
- ITTATC (Information Technology Technical Assistance and Training Center)
- **Lighthouse International**
- NAD (National Association of the Deaf)
- NFA (National Federation of the Blind)
- RESNA (Rehabilitation Engineering & Assistive Technology Society of North America)
- TDI (Telecommunications for the Deaf and Hard of Hearing, Inc.)
- WAI (Web Accessibility Initiative) del consorzio W3C (World Wide Web Consortium)

## <span id="page-63-0"></span>Istituti didattici

Molti istituti didattici, inclusi questi esempi, forniscono informazioni sulle disabilità e sulle limitazioni relative all'età.

- CSUN (California State University, Northridge, Center on Disabilities)
- University of Wisconsin Madison, Trace Center
- University of Minnesota Computer Accommodations Program

### Altre risorse relative alla disabilità

Molte risorse, inclusi questi esempi, forniscono informazioni sulle disabilità e sulle limitazioni relative all'età.

- ADA (Americans with Disabilities Act) Technical Assistance Program
- **ILO Global Business and Disability Network**
- EnableMart
- EDF (European Disability Forum)
- JAN (Job Accomodation Network)
- Abilitazione Microsoft

### Link HP

Questi collegamenti specifici di HP forniscono informazioni relative a disabilità e limitazioni relative all'età.

[Guida al comfort e alla sicurezza HP](http://www8.hp.com/us/en/hp-information/ergo/index.html)

[Vendite HP nel settore pubblico](https://government.hp.com/)

## Come contattare l'assistenza

HP offre supporto tecnico e assistenza con opzioni di accessibilità per i clienti con disabilità.

**WEY NOTA:** L'assistenza è solo in inglese.

- Per i clienti con disabilità uditive che desiderano formulare domande sull'assistenza tecnica o sull'accessibilità dei prodotti HP:
	- Utilizzare TRS/VRS/WebCapTel per chiamare il numero (877) 656-7058 dal lunedì al venerdì, dalle 6:00 alle 21:00 (fuso orario Mountain Time).
- Clienti affetti da altre patologie disabilitanti o da limitazioni correlate all'età che desiderano formulare domande sull'assistenza tecnica o sull'accessibilità dei prodotti HP:
	- Chiamare il numero (888) 259-5707 dal lunedì al venerdì, dalle 6:00 alle 21:00 (fuso orario Mountain Time).

# <span id="page-64-0"></span>14 Informazioni di supporto

Il Supporto HP può aiutarvi a ottenere il massimo dal vostro computer. Tutto il necessario è disponibile utilizzando gli strumenti presenti sul computer e le informazioni disponibili sul Web, telefonicamente o attraverso il proprio rivenditore locale.

## Come ottenere assistenza

Prima di contattare l'assistenza HP, è importante avere a portata di mano le informazioni seguenti.

- Numero di modello
- Numero di prodotto
- Numero di serie
- Numero build software
- Sistema operativo
- Data di acquisto

Annotare le informazioni sul proprio prodotto per riferimento futuro.

Le prime quattro voci dell'elenco (numero del modello, numero del sistema/prodotto, numero di serie e numero di build del software) possono essere visualizzate mediante le informazioni di supporto HP. Selezionare l'icona Cerca nella barra delle applicazioni, digitare support nella casella di ricerca, quindi selezionare l'app HP Support Assistant.

- oppure -

Selezionare l'icona del punto interrogativo nella barra delle applicazioni.

Non dimenticare di effettuare la registrazione alla pagina [http://www.hp.com/apac/register.](http://www.hp.com/apac/register)

## Dove ottenere assistenza

Dopo aver raccolto le informazioni richieste sul computer in uso, utilizzare queste risorse per trovare assistenza.

- Utilizzare l'app Richiesta supporto per ottenere assistenza su problemi hardware e software. Selezionare il pulsante Start, selezionare Tutte le app, quindi selezionare l'app Richiesta supporto.
- Utilizzare di HP Support Assistant. Selezionare l'icona Cerca nella barra delle applicazioni, digitare support nella casella di ricerca, quindi selezionare l'app HP Support Assistant.

- oppure -

Selezionare l'icona del punto interrogativo nella barra delle applicazioni.

<span id="page-65-0"></span>HP Support Assistant fornisce informazioni utili per la risoluzione di problemi e informazioni di diagnostica, e include:

- Chat online con un tecnico di HP
- Numeri telefonici del supporto
- Sedi dei centri di assistenza HP
- Per ottenere assistenza in linea, vedere il sito [http://www.hp.com/support.](http://www.hp.com/support)

L'assistenza telefonica per la messa in funzione del computer è gratuita per i 30 giorni successivi al momento di acquisto. Dopo 30 giorni, l'utile servizio di assistenza sarà ancora disponibile, ma potrebbe essere a pagamento.

## Assistenza clienti per le riparazioni

Se il computer necessita di riparazioni o della sostituzione di parti, l'utente può avvalersi di due opzioni:

- Molte parti sono considerate sostituibili da parte del consumatore. Questo è il metodo di riparazione più veloce, poiché spesso HP può inviare la parte direttamente a casa o in ufficio entro pochi giorni. (questa opzione potrebbe non essere disponibile in tutti i paesi o regioni.)
- Se è necessario effettuare una riparazione, è possibile prendere accordi con l'assistenza HP.

Questi servizi sono coperti dalla garanzia.

La garanzia prevede alcune restrizioni ed esclusioni, descritte, insieme ad alcuni importanti dettagli, nella guida *Garanzia limitata internazionale e assistenza tecnica HP*.

## Prima di eseguire l'aggiornamento dell'hardware

Se si desidera aggiornare uno o più hardware, eseguire questa operazione dopo aver configurato il nuovo computer.

Per istruzioni sulla configurazione del computer, vedere le *Istruzioni di installazione* o il pieghevole *Installazione rapida* oppure la sezione [Informazioni sul computer](#page-13-0) a pagina 6. In caso di problemi con la configurazione e l'accensione del sistema, contattare immediatamente l'assistenza HP attenendosi alle procedure fornite in precedenza in questo capitolo. Queste operazioni devono essere eseguite prima di cercare di aggiornare il sistema.

Con la rimozione del sigillo di sicurezza posto sul retro del computer si conferma il corretto funzionamento del computer prima di qualsiasi tentativo di aggiornare il sistema. Una volta rimosso il sigillo di sicurezza, il computer è coperto, nella misura prevista dalla normativa locale, dai termini e dalle condizioni elencate nella *Garanzia limitata internazionale e assistenza tecnica HP*.

# <span id="page-66-0"></span>Indice analitico

#### A

accessibilità [52,](#page-59-0) [53,](#page-60-0) [55,](#page-62-0) [56](#page-63-0) aggiornamento dei driver [28](#page-35-0) aggiornamento dei programmi [27](#page-34-0) aggiornamento di programmi e driver [27](#page-34-0) altoparlanti collegamento [15](#page-22-0) Assistenza [57](#page-64-0) assistenza clienti, accessibilità [56](#page-63-0) AT (tecnologia assistiva) ricerca [53](#page-60-0) scopo [52](#page-59-0) audio [15](#page-22-0) altoparlanti [15](#page-22-0) audio HDMI [20,](#page-27-0) [21](#page-28-0) cuffie [15,](#page-22-0) [16](#page-23-0) impostazioni audio [16](#page-23-0) microfoni [16](#page-23-0)

#### B

backup [47](#page-54-0) backup, creazione [47](#page-54-0)

#### C

collegamento a una WLAN [11](#page-18-0) collegamento a una WLAN aziendale [11](#page-18-0) collegamento a una WLAN pubblica [11](#page-18-0) computer funzionalità di sicurezza [32](#page-39-0) risoluzione dei problemi [34](#page-41-0) connessione a una LAN [13](#page-20-0) connessione a una rete [10](#page-17-0) connessione a una rete wireless [10](#page-17-0) Connettore DisplayPort Dual-mode collegamento [21](#page-28-0) connettore DisplayPort, identificazione USB Type-C [9](#page-16-0) connettore porta USB Type-C SuperSpeed, identificazione [9](#page-16-0) controlli del sistema operativo [10](#page-17-0) controlli wireless pulsante [10](#page-17-0) sistema operativo [10](#page-17-0) cuffie, collegamento [15,](#page-22-0) [16](#page-23-0)

#### D

dispositivi ad alta definizione, collegamento [19-](#page-26-0)[22](#page-29-0) dispositivo Bluetooth [10,](#page-17-0) [12](#page-19-0) dispositivo WWAN [11,](#page-18-0) [12](#page-19-0)

#### E

eSIM [12](#page-19-0)

#### F

fotocamera uso [15](#page-22-0) funzionalità di sicurezza [32](#page-39-0)

#### G

GPS [12](#page-19-0) guida e supporto tecnico [3,](#page-10-0) [57](#page-64-0)

#### H

HP 3D DriveGuard [26](#page-33-0) HP Mobile Broadband attivazione [11,](#page-18-0) [12](#page-19-0) numero IMEI [11](#page-18-0) numero MEID [11](#page-18-0) HP PC Hardware Diagnostics UEFI avvio [43,](#page-50-0) [44](#page-51-0) codice ID errore [43](#page-50-0) download [44](#page-51-0) software HP Hotkey Support [44](#page-51-0) uso [43](#page-50-0) HP PC Hardware Diagnostics Windows accesso [41,](#page-48-0) [42](#page-49-0) codice ID errore [41](#page-48-0) download [42](#page-49-0) installazione [43](#page-50-0) uso [41](#page-48-0) HP Sure Recover [49](#page-56-0)

#### I

impostazioni audio, uso [16](#page-23-0) impostazioni de Remote HP PC Hardware Diagnostics UEFI personalizzazione [46](#page-53-0)

impostazioni del gestore di telefonia mobile individuazione [11](#page-18-0) impostazioni di Remote HP PC Hardware Diagnostics UEFI uso [45](#page-52-0) Impronte digitali, registrazione [32](#page-39-0) Individuazione delle informazioni hardware [6](#page-13-0) software [6](#page-13-0) International Association of Accessibility Professionals [53](#page-60-0)

### L

luminosità del monitor predefinita, ripristino [3](#page-10-0)

#### M

manutenzione aggiornamento di programmi e driver [27](#page-34-0) Pulizia disco [26](#page-33-0) Utilità di deframmentazione dischi [26](#page-33-0) manutenzione del computer [28](#page-35-0) metodi di ripristino e recupero [48](#page-55-0) microfono, collegamento [16](#page-23-0) Miracast [22](#page-29-0) mobile broadband attivazione [11,](#page-18-0) [12](#page-19-0) numero IMEI [11](#page-18-0) numero MEID [11](#page-18-0) modalità aereo [10](#page-17-0) modalità luce blu bassa, regolazione [2](#page-9-0)

#### N

norme e leggi, accessibilità [54](#page-61-0) Norme sull'accessibilità della Section 508 [54](#page-61-0) numero IMEI [11](#page-18-0) numero MEID [11](#page-18-0)

#### O

ordine di avvio, modifica [49](#page-56-0)

#### P

Politica assistiva HP [52](#page-59-0) porta HDMI collegamento [20](#page-27-0) Porta HDMI collegamento [19](#page-26-0) porta SuperSpeed e connettore DisplayPort connessione USB Type-C [17](#page-24-0) porta Thunderbolt con HP Sleep and Charge, identificazione USB Type-C [8](#page-15-0) porta USB con HP Sleep and Charge, identificazione [7](#page-14-0) porta USB SuperSpeed Plus, identificazione [8](#page-15-0) porta USB SuperSpeed, identificazione [8](#page-15-0) porta USB Type-C SuperSpeed Plus, identificazione [8](#page-15-0) porta USB Type-C SuperSpeed, identificazione [8](#page-15-0) porta USB Type-C Thunderbolt con HP Sleep and Charge, identificazione [8](#page-15-0) porta USB Type-C, collegamento [17,](#page-24-0) [18](#page-25-0) porta USB Type-C, connessione [22](#page-29-0) porta USB Type-C, identificazione [8](#page-15-0) porta USB, identificazione [7](#page-14-0) Porta VGA collegamento [19](#page-26-0) porte HDMI [19-](#page-26-0)[21](#page-28-0) Porta USB con HP Sleep and Charge [7](#page-14-0) Porta USB Type-C SuperSpeed e connettore DisplayPort [17](#page-24-0) Porta USB Type-C Thunderbolt con HP Sleep and Charge [8](#page-15-0) USB [7](#page-14-0) USB SuperSpeed [8](#page-15-0) USB SuperSpeed Plus [8](#page-15-0) USB Type-C [8,](#page-15-0) [22](#page-29-0) USB Type-C SuperSpeed [8,](#page-15-0) [9](#page-16-0) USB Type-C SuperSpeed Plus [8](#page-15-0) USB Type-C Thunderbolt [18](#page-25-0) VGA [19](#page-26-0) porte, identificazione [7](#page-14-0) procedure consigliate [1](#page-8-0) pulizia del computer [28](#page-35-0) disinfezione [29](#page-36-0) HP Easy Clean [28](#page-35-0)

manutenzione delle parti in legno [30](#page-37-0) rimozione di sporco e detriti [28](#page-35-0) Pulizia disco, software [26](#page-33-0) pulsante wireless [10](#page-17-0) punto di ripristino del sistema, creazione [47](#page-54-0)

#### R

recupero [47](#page-54-0) dischi [48](#page-55-0) supporti [48](#page-55-0) unità flash USB [48](#page-55-0) rete cablata (LAN) [13](#page-20-0) rete wireless (WLAN) collegamento [11](#page-18-0) collegamento a una WLAN aziendale [11](#page-18-0) collegamento a una WLAN pubblica [11](#page-18-0) raggio d'azione [11](#page-18-0) retroilluminazione tastiera, tasto azione [24](#page-31-0) ripristino [47,](#page-54-0) [48](#page-55-0) ripristino configurazione di sistema [48](#page-55-0) risoluzione dei problemi accesso a Internet [37](#page-44-0) alimentazione [35](#page-42-0) altoparlanti e audio [37](#page-44-0) display (monitor) [35](#page-42-0) il computer non si avvia [34](#page-41-0) software [38](#page-45-0) tastiera e mouse (con cavo) [36](#page-43-0) tastiera e mouse (wireless) [36](#page-43-0) risorse, accessibilità [55](#page-62-0)

#### S

scarica elettrostatica [51](#page-58-0) schermo navigazione [24](#page-31-0) sistema che non risponde [9](#page-16-0) software Pulizia disco [26](#page-33-0) Utilità di deframmentazione dischi [26](#page-33-0) specifiche tecniche di esercizio [50](#page-57-0) spedizione del computer [30](#page-37-0) spegnimento [9](#page-16-0) spegnimento del computer [9](#page-16-0) spia wireless [10](#page-17-0) spostamento nella schermata [24](#page-31-0) stati di visualizzazione [17](#page-24-0)[-21](#page-28-0) strumenti di Windows, uso [47](#page-54-0)

suono *Vedere* [audio](#page-66-0)  supporti di ripristino [47](#page-54-0) creazione con gli strumenti di Windows [47](#page-54-0) creazione con HP Cloud Recovery Download Tool [47](#page-54-0) supporti HP Recovery recupero [48](#page-55-0)

#### T

tasti modalità aereo [24](#page-31-0) tasti azione [24](#page-31-0) retroilluminazione tastiera [24](#page-31-0) tasti di scelta rapida [24](#page-31-0) Tasto fn [24](#page-31-0) tasto modalità aereo [10,](#page-17-0) [24](#page-31-0) tecnologia assistiva (AT) ricerca [53](#page-60-0) scopo [52](#page-59-0) tecnologia senza sfarfallio [2](#page-9-0) Thunderbolt USB Type-C, collegamento [18](#page-25-0) trasferimento dati [22](#page-29-0) trasporto del computer [30](#page-37-0)

#### U

uso dei movimenti tattili [24](#page-31-0) Utilità di deframmentazione dischi, software [26](#page-33-0) utilizzo di tastiera e mouse [24](#page-31-0)

#### V

valutazione dei requisiti di accessibilità [53](#page-60-0) video Connettore DisplayPort Dualmode [21](#page-28-0) dispositivo DisplayPort [17](#page-24-0) dispositivo porta Thunderbolt [18](#page-25-0) porta HDMI [20](#page-27-0) Porta HDMI [19](#page-26-0) Porta VGA [19](#page-26-0) schermi wireless [22](#page-29-0) USB Type-C [22](#page-29-0) video, uso [17](#page-24-0)

#### W

Windows backup [47](#page-54-0)

punto di ripristino del sistema [47](#page-54-0) supporti di ripristino [47](#page-54-0) Windows Hello [15](#page-22-0) uso [32](#page-39-0)